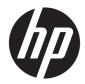

# Maintenance and Service Guide

HP ENVY x360 15 Convertible PC IMPORTANT! This document is intended for HP authorized service providers only. © Copyright 2020 HP Development Company, L.P.

Bluetooth is a trademark owned by its proprietor and used by HP Inc. under license. Intel and Core are trademarks of Intel Corporation or its subsidiaries in the U.S. and other countries. Intel, the Intel logo and Iris are trademarks of Intel Corporation or its subsidiaries in the U.S. and/or other countries. Microsoft and Windows are either registered trademarks or trademarks of Microsoft Corporation in the United States and/or other countries. NVIDIA, the NVIDIA logo, and are trademarks and/or registered trademarks of NVIDIA Corporation in the U.S. and other countries. SD Logo is a trademark of its proprietor.

The information contained herein is subject to change without notice. The only warranties for HP products and services are set forth in the express warranty statements accompanying such products and services. Nothing herein should be construed as constituting an additional warranty. HP shall not be liable for technical or editorial errors or omissions contained herein.

First Edition: March 2020

Document Part Number: L84426-001

#### Product notice

This guide describes features that are common to most models. Some features may not be available on your computer.

Not all features are available in all editions or versions of Windows. Systems may require upgraded and/or separately purchased hardware, drivers, software or BIOS update to take full advantage of Windows functionality. Windows 10 is automatically updated, which is always enabled. ISP fees may apply and additional requirements may apply over time for updates. Go to <u>http://www.microsoft.com</u> for details.

To access the latest user guides, go to <u>http://www.hp.com/support</u>, and follow the instructions to find your product. Then select **Manuals**.

#### Software terms

By installing, copying, downloading, or otherwise using any software product preinstalled on this computer, you agree to be bound by the terms of the HP End User License Agreement (EULA). If you do not accept these license terms, your sole remedy is to return the entire unused product (hardware and software) within 14 days for a full refund subject to the refund policy of your seller.

For any further information or to request a full refund of the price of the computer, please contact your seller.

iii

#### Safety warning notice

WARNING! To reduce the possibility of heat-related injuries or of overheating the device, do not place the device directly on your lap or obstruct the device air vents. Use the device only on a hard, flat surface. Do not allow another hard surface, such as an adjoining optional printer, or a soft surface, such as pillows or rugs or clothing, to block airflow. Also, do not allow the AC adapter to contact the skin or a soft surface, such as pillows or rugs or clothing, during operation. The device and the AC adapter comply with the user-accessible surface temperature limits defined by applicable safety standards.

# Table of contents

| 1 P  | Product description                                         |   |  |
|------|-------------------------------------------------------------|---|--|
| 2 C  | Components                                                  |   |  |
|      | Locating hardware                                           |   |  |
|      | Locating software                                           |   |  |
|      | Right side                                                  |   |  |
|      | <br>Left side                                               | 6 |  |
|      | Display                                                     |   |  |
|      | Low blue light mode (select products only)                  | 7 |  |
|      | Keyboard area                                               |   |  |
|      | Touchpad                                                    |   |  |
|      | Touchpad settings                                           |   |  |
|      | Lights                                                      |   |  |
|      | Button, speakers, and fingerprint reader                    |   |  |
|      | Special keys                                                |   |  |
|      | Bottom                                                      |   |  |
|      | Labels                                                      |   |  |
|      |                                                             |   |  |
| 3 II | llustrated parts catalog                                    |   |  |
|      | Computer major components                                   |   |  |
|      | Display components                                          |   |  |
|      | Miscellaneous parts                                         |   |  |
| 4 R  | Removal and replacement procedures preliminary requirements |   |  |
|      | Tools required                                              |   |  |
|      | Service considerations                                      |   |  |
|      | Plastic parts                                               |   |  |
|      | Cables and connectors                                       |   |  |
|      | Drive handling                                              |   |  |
|      | Electrostatic discharge damage                              |   |  |
|      | Packaging and transporting guidelines                       |   |  |
|      | Workstation guidelines                                      |   |  |
|      | Equipment quidelines                                        |   |  |
|      | · · · · · · · · · · · · · · · · · · ·                       |   |  |
| 5 R  | Removal and replacement procedures                          |   |  |
|      | Component replacement procedures                            |   |  |

| Bottom cover          |    |
|-----------------------|----|
| Front speakers        |    |
| Solid-state drive     |    |
| Memory module         | 35 |
| WLAN module           | 37 |
| Fan                   | 39 |
| Heat sink             | 41 |
| Infrared board cable  | 43 |
| Infrared board        | 44 |
| Display assembly      | 45 |
| Power connector cable | 52 |
| Rear speaker          | 54 |
| Battery               | 55 |
| Touchpad cable        | 56 |
| Touchpad              | 57 |
| System board          | 59 |
| USB port cover        | 62 |

| Computer Setup (BIOS), TPM, and HP Sure Start | 64 |
|-----------------------------------------------|----|
| Using Computer Setup                          | 64 |
| Starting Computer Setup                       | 64 |
| Navigating and selecting in Computer Setup    | 64 |
| Restoring factory settings in Computer Setup  | 64 |
| Updating the BIOS                             | 65 |
| Determining the BIOS version                  | 65 |
| Downloading a BIOS update                     | 65 |
| Changing the boot order using the f9 prompt   | 66 |
| TPM BIOS settings (select products only)      | 66 |
| Using HP Sure Start (select products only)    | 67 |

| 7 | Backing up, restoring, and recovering                                                     | 68 |
|---|-------------------------------------------------------------------------------------------|----|
|   | Backing up information and creating recovery media                                        | 68 |
|   | Using Windows tools                                                                       | 68 |
|   | Using the HP Cloud Recovery Download Tool to create recovery media (select products only) | 68 |
|   | Restoring and recovery                                                                    | 69 |
|   | Restoring, resetting, and refreshing using Windows tools                                  | 69 |
|   | Recovering using HP Recovery media                                                        | 69 |
|   | Changing the computer boot order                                                          | 69 |
|   | Using HP Sure Recover (select products only)                                              | 70 |
|   |                                                                                           |    |

| 8 Using HP PC Hardware Diagnostics                                                           | 71 |
|----------------------------------------------------------------------------------------------|----|
| Using HP PC Hardware Diagnostics Windows (select products only)                              | 71 |
| Downloading HP PC Hardware Diagnostics Windows                                               | 71 |
| Downloading the latest HP PC Hardware Diagnostics Windows version                            | 72 |
| Downloading HP Hardware Diagnostics Windows by product name or number                        |    |
| (select products only)                                                                       | 72 |
| Installing HP PC Hardware Diagnostics Windows                                                |    |
| Using HP PC Hardware Diagnostics UEFI                                                        |    |
| Starting HP PC Hardware Diagnostics UEFI                                                     | 73 |
| Downloading HP PC Hardware Diagnostics UEFI to a USB flash drive                             | 73 |
| Downloading the latest HP PC Hardware Diagnostics UEFI version                               | 73 |
| Downloading HP PC Hardware Diagnostics UEFI by product name or number (select products only) | 73 |
| Using Remote HP PC Hardware Diagnostics UEFI settings (select products only)                 | 74 |
| Downloading Remote HP PC Hardware Diagnostics UEFI                                           |    |
| Downloading the latest Remote HP PC Hardware Diagnostics UEFI version                        | 74 |
| Downloading Remote HP PC Hardware Diagnostics UEFI by product name or number                 | 74 |
| Customizing Remote HP PC Hardware Diagnostics UEFI settings                                  | 74 |
| 9 Specifications                                                                             | 76 |
| Computer specifications                                                                      | 76 |
| 10. Dacking up restering and recovering                                                      | 60 |
| 10 Backing up, restoring, and recovering                                                     |    |
| Backing up information and creating recovery media                                           |    |
| Using Windows tools                                                                          |    |
| Using the HP Cloud Recovery Download Tool to create recovery media (select products only)    |    |
| Restoring and recovery                                                                       |    |
| Restoring, resetting, and refreshing using Windows tools                                     |    |
| Recovering using HP Recovery media                                                           |    |
| Changing the computer boot order                                                             |    |
| Using HP Sure Recover (select products only)                                                 | 80 |
| 11 Power cord set requirements                                                               |    |
| Requirements for all countries                                                               |    |
| Requirements for specific countries and regions                                              | 82 |
| 12 Recycling                                                                                 | 84 |
| Index                                                                                        | 85 |

# 1 Product description

#### Table 1-1 Product description

| Category     | Description                                                                                                    |  |
|--------------|----------------------------------------------------------------------------------------------------|--|
| Product Name | HP ENVY x360 15 Convertible PC                                                                                                    |  |
| Processor    | <ul> <li>Intel<sup>®</sup> Core<sup>™</sup> i7-1065G7 1.3 GHz (SC turbo up to 3.9 GHz) quad core processor (8.0 MB L3 cache,<br/>3200 MHz FSB, 15 W)</li> </ul>                                                                                 |  |
|              | <ul> <li>Intel Core i7-10510U 1.8 GHz (SC turbo up to 4.9 GHz) quad core processor (8.0 MB L3 cache,<br/>2666 MHz FSB, 15 W)</li> </ul>                                                                                                    |  |
|              | <ul> <li>Intel Core i5-1035G1 1.0 GHz (SC turbo up to 3.6 GHz) quad core processor (6.0 MB L3 cache,<br/>3200 MHz FSB, 15 W)</li> </ul>                                                                                                    |  |
|              | <ul> <li>Intel Core i5-10210U 1.6 GHz (SC turbo up to 4.2 GHz) quad core processor (6.0 MB L3 cache,<br/>2666 MHz FSB, 15 W)</li> </ul>                                                                                                    |  |
| Chipset      | Intel integrated with soldered-on-circuit (SoC) processor                                                                                                    |  |
| Graphics     | Intel Iris® Plus integrated (only on computer models equipped with an Intel Core i7-1065G7 processor)                                                                                                    |  |
|              | Intel UHD Graphics integrated                                                                                                    |  |
|              | Nvidia® GeForce MX330 with 4 GB graphic controller                                                                                                    |  |
| Panel        | <ul> <li>15.6 inch, touchscreen, ultra high-definition (UHD) (3840×2160), brightview, organic light-<br/>emitting diode (OLED), UWVA, AMOLED, DCI-P3 100, eDP+PSR, display panel with narrow bezel;<br/>typical brightness: 400 nits</li> </ul> |  |
|              | <ul> <li>15.6 inch, touchscreen, full high-definition (FHD) (1920×1080), antiglare, white light-emitting<br/>(WLED), UWVA, eDP1.4+PSR, low power display panel with narrow bezel; typical brightness:<br/>400 nits</li> </ul>                   |  |
|              | <ul> <li>15.6 inch, touchscreen, FHD (1920×1080), antiglare, WLED, UWVA, eDP1.2, display panel with<br/>narrow bezel; typical brightness: 250 nits</li> </ul>                                                                                   |  |
| Memory       | Support for the following:                                                                                                    |  |
|              | DDR4-3200, 1.2 V, nonupgradeable, onboard system memory in 16 GB, 12 GB, and 8 GB configurations                                                                                                    |  |
|              | DDR4-2666, 1.2 V, nonupgradeable, onboard system memory in 16 GB, 12 GB, and 8 GB configurations                                                                                                    |  |
| Storage      | Support for the following solid-state drives:                                                                                                    |  |
|              | <ul> <li>1 TB, M.2 2280, peripheral component interconnect express (PCIe), non-volatile memory<br/>express (NVMe) 3×4, SuperSpeed (SS) solid-state drive with triple layer cell (TLC)</li> </ul>                                                |  |
|              | • 1 TB, M.2 2280, PCIe, NVMe value solid-state drive                                                                                                    |  |
|              | • 512 GB, M.2 2280, PCIe 3×4, solid-state drive with TLC                                                                                                    |  |
|              | • 512 GB, M.2 2280, PCIe, NVMe value solid-state drive                                                                                                    |  |
|              | • 512 GB 2280 PCIe-3×2×2 NVMe + 32 GB 3D Xpoint solid-state drive                                                                                                    |  |
|              | • 256 GB, M.2 2280, PCIe 3×4, solid-state drive with TLC                                                                                                    |  |
|              | • 256 GB, M.2 2280, PCIe, NVMe value solid-state drive                                                                                                    |  |
|              | <ul> <li>256 GB 2280 PCIe-3×2×2 NVMe + 16 GB 3D Xpoint solid-state drive</li> </ul>                                                                                                    |  |

| Table 1-1 | Product description | n (continued) |
|-----------|---------------------|---------------|
|-----------|---------------------|---------------|

| Category                  | v Description                                                                                                    |  |
|---------------------------|----------------------------------------------------------------------------------------------------|--|
| Audio and video           | Fixed (no tilt), 720p HD camera integrated into display assembly                                                                          |  |
|                           | Dual array digital microphones with appropriate beam-forming, echo-cancellation, noise-suppression software                               |  |
|                           | BANG and OLUFSEN speakers                                                                                                    |  |
|                           | HP support for Far Field Cortana                                                                                                    |  |
|                           | Support for speaker swap                                                                                                    |  |
|                           | Three speakers                                                                                                    |  |
| Wireless                  | Integrated wireless local area network (WLAN) with two built-in antenna(s)(s)                                                             |  |
|                           | Support for the following WLAN modules:                                                                                                   |  |
|                           | <ul> <li>Intel Wi-Fi 6 AX201 ax 2×2 + Bluetooth<sup>®</sup> 5.0 MU-MIMO M.2 2230 non-vPro MIPI+BRI WW with<br/>2 antenna(s)(s)</li> </ul> |  |
|                           | • Intel 9560 ac 2×2 MU-MIMO + Bluetooth 5.0 M.2 non-vPro MIPI+BRI WW with 2 antenna(s)(s)                                                 |  |
| Ports                     | AC Smart Pin adapter plug                                                                                                    |  |
|                           | <ul> <li>High-definition multimedia interface (HDMI) v2.0 + high-bandwidth digital content protection<br/>(HDCP) v2.2</li> </ul>          |  |
|                           | Headphone/microphone combo jack                                                                                                    |  |
|                           | • USB 3.2 Gen 2 type-C port                                                                                                    |  |
|                           | • USB 3.2 Gen 1 type-A ports (2)                                                                                                    |  |
| Expansion                 | One next generation form factor (NGFF) slot for a solid-state drive                                                                       |  |
|                           | One NGFF slot for a WLAN module                                                                                                    |  |
| Multimedia card           | HP Multi-Format Digital Media Card Reader                                                                                                 |  |
| Keyboard/pointing devices | Island-style keyboard with 3-coat paint, backlit, with numeric keypad in natural silver and sky black<br>finishes                         |  |
|                           | Touchpad with image sensor with the following requirements:                                                                               |  |
|                           | Clickpad with image sensor                                                                                                    |  |
|                           | Multitouch gestures enabled                                                                                                    |  |
|                           | Precision touchpad supported                                                                                                    |  |
|                           | Support modern trackpad gestures                                                                                                    |  |
|                           | Taps enabled as default                                                                                                    |  |
| Power requirements        | Support for a 3 cell, 51 WHr, 4.45 AHr, Li-ion battery                                                                                    |  |
|                           | Support for the following AC adapters:                                                                                                    |  |
|                           | • 65 W HP Smart AC adapter (non-PFC, EM, RC, 4.5 mm)                                                                                      |  |
|                           | • 65 W HP Smart AC adapter (slim, 4.5 mm, 1.8 m)                                                                                          |  |
|                           | • 65 W HP Smart AC adapter (slim, 4.5 mm, 1.8 m)                                                                                          |  |
|                           | • AC adapter, C5, for use only in Japan                                                                                                   |  |
|                           |                                                                                                    |  |

#### Table 1-1 Product description (continued)

| Category         | Description                                                   |  |
|------------------|---------------------------------------------------------------|--|
|                  | Trusted Platform Module (TPM) 2.0 firmware                    |  |
| Sensors          | Accelerometer                                                 |  |
|                  | Accelerometer + gyroscope + eCompass                          |  |
|                  | Infrared thermal sensor                                       |  |
|                  | Sensor hub                                                    |  |
| Operating system | Preinstalled:                                                 |  |
|                  | • Windows <sup>®</sup> 10 Home 64-bit                         |  |
|                  | • Windows 10 Home 64-bit Advanced                             |  |
|                  | Windows 10 Home 64-bit Advanced Single Language               |  |
|                  | Windows 10 Home 64-bit High-End Chinese Market CPPP           |  |
|                  | Windows 10 Home 64-bit Plus                                   |  |
|                  | Windows 10 Home 64-bit Plus Single Language                   |  |
|                  | Windows 10 Home 64-bit Plus Single Language Africa Market PPP |  |
|                  | Windows 10 Home S 64-bit Plus Single Language Africa PPP      |  |
|                  | Windows 10 Professional 64-bit                                |  |
| Serviceability   | End user replaceable parts: AC adapter                        |  |

# 2 Components

The computer features top-rated components. This chapter provides details about the components, where they are located, and how they work.

## Locating hardware

To find out what hardware is installed on the computer:

▲ Type device manager in the taskbar search box, and then select the **Device Manager** app.

A list displays all the devices installed on the computer.

For information about system hardware components and the system BIOS version number, press fn+esc (select products only).

## Locating software

Software can vary by product. To find out what software is installed on the computer:

A Right-click the **Start** button, and then select **Apps and Features**.

# Right side

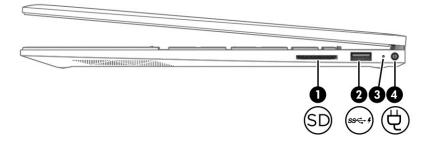

| Component |       |                                              | Description                                                                                                    |  |
|-----------|-------|----------------------------------------------|----------------------------------------------------------------------------------------------------|--|
| (1)       | SD    | Memory card reader                           | Reads optional memory cards that enable you to store, manage, share, or access information.                                                                                            |  |
|           |       |                                              | To insert a card:                                                                                                    |  |
|           |       |                                              | 1. Hold the card label-side up, with connectors facing the computer.                                                                                                    |  |
|           |       |                                              | <ol> <li>Insert the card into the memory card reader, and then<br/>press in on the card until it is firmly seated.</li> </ol>                                                          |  |
|           |       |                                              | To remove a card:                                                                                                    |  |
|           |       |                                              | Press in on the card, and then remove it from the memory card reader.                                                                                                    |  |
| (2)       | ss< 4 | USB SuperSpeed port with HP Sleep and Charge | Connects a USB device, provides high-speed data transfer,<br>and even when the computer is off, charges most products<br>such as a cell phone, camera, activity tracker, or smartwatch |  |
| (3)       |       | AC adapter and battery light                 | <ul> <li>White: The AC adapter is connected and the battery is<br/>fully charged.</li> </ul>                                                                                           |  |
|           |       |                                              | <ul> <li>Blinking white: The AC adapter is disconnected and the<br/>battery has reached a low battery level.</li> </ul>                                                                |  |
|           |       |                                              | • Amber: The AC adapter is connected and the battery is charging.                                                                                                    |  |
|           |       |                                              | • Off: The battery is not charging.                                                                                                    |  |
| (4)       | Ą     | Power connector                              | Connects an AC adapter.                                                                                                    |  |

| Table 2-1         Right-side components and their descriptions |
|----------------------------------------------------------------|
|----------------------------------------------------------------|

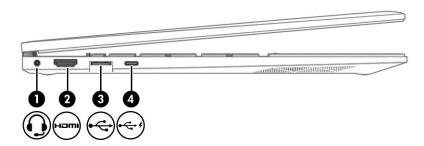

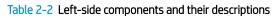

| Component |       |                                                           | Description                                                                                                    |  |
|-----------|-------|-----------------------------------------------------------|----------------------------------------------------------------------------------------------------|--|
| (1)       | Q     | Audio-out (headphone)/Audio-in (microphone) combo<br>jack | Connects optional powered stereo speakers, headphones,<br>earbuds, a headset, or a television audio cable. Also connects<br>an optional headset microphone. This jack does not support<br>optional standalone microphones.      |  |
|           |       |                                                           | <b>WARNING!</b> To reduce the risk of personal injury, adjust the volume before putting on headphones, earbuds, or a headset. For additional safety information, see the <i>Regulatory, Safety, and Environmental Notices</i> . |  |
|           |       |                                                           | To access this guide:                                                                                                    |  |
|           |       |                                                           | Type HP Documentation in the taskbar search<br>box, and then select HP Documentation.                                                                                                    |  |
|           |       |                                                           | <b>NOTE:</b> When a device is connected to the jack, the computer speakers are disabled.                                                                                                    |  |
| (2)       | наті  | HDMI port                                                 | Connects an optional video or audio device, such as a high-<br>definition television, any compatible digital or audio<br>component, or an HDMI device.                                                                          |  |
| (3)       | €     | USB SuperSpeed port with HP Sleep and Charge              | Connects a USB device, provides high-speed data transfer,<br>and even when the computer is off, charges most products<br>such as a cell phone, camera, activity tracker, or smartwatch                                          |  |
| (4)       | •<;-¥ | USB SuperSpeed Type-C port with HP Sleep and Charge       | Connects a USB device that has a Type-C connector, provides<br>data transfer, and even when the computer is off, charges<br>most products such as a cell phone, camera, activity tracker,<br>or smartwatch.                     |  |
|           |       |                                                           | - and -                                                                                                    |  |
|           |       |                                                           | Connects a display device that has a USB Type-C connector, providing DisplayPort™ output.                                                                                                    |  |
|           |       |                                                           | NOTE: Cables, adapters, or both (purchased separately) might be required.                                                                                                    |  |

## Display

#### Low blue light mode (select products only)

The computer display is shipped from the factory in low blue light mode for improved eye comfort and safety. Also, blue light mode automatically adjusts blue light emissions when using the computer at night or for reading.

▲ WARNING! To reduce the risk of serious injury, read the *Safety & Comfort Guide*. It describes proper workstation setup and proper posture, health, and work habits for computer users. The *Safety & Comfort Guide* also provides important electrical and mechanical safety information. The *Safety & Comfort Guide* is available on the web at <a href="http://www.hp.com/ergo">http://www.hp.com/ergo</a>.

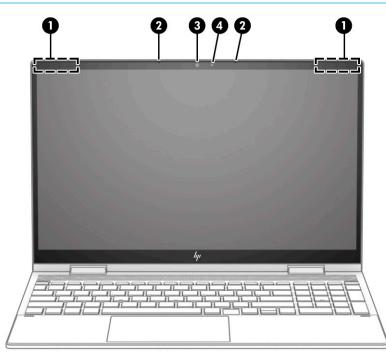

Table 2-3 Display components and their descriptions

| Component |                      | Description                                                                                                    |
|-----------|----------------------|----------------------------------------------------------------------------------------------------|
| (1)       | WLAN antenna(s)(s)*  | Send and receive wireless signals to communicate with WLANs.                                                                                                    |
| (2)       | Internal microphones | Record sound.                                                                                                    |
| (3)       | Camera               | Allows video chat, video recording, and still image recording.<br>Some cameras also allow a facial recognition logon to<br>Windows, instead of a password logon. |
|           |                      | <b>NOTE:</b> Camera functions vary depending on the camera hardware and software installed on the product.                                                       |
| (4)       | Camera light         | On: The camera is in use.                                                                                                    |

\*The antenna(s) are not visible from the outside of the computer. For optimal transmission, keep the areas immediately around the antenna(s) free from obstructions.

For wireless regulatory notices, see the section of the Regulatory, Safety, and Environmental Notices that applies to your country or region.

To access this guide:

▲ Type HP Documentation in the taskbar search box, and then select HP Documentation.

## Keyboard area

Keyboards can vary by language.

#### Touchpad

#### Touchpad settings

To adjust touchpad settings and gestures, or to turn off the touchpad:

- 1. Type touchpad settings in the taskbar search box, and then press enter.
- 2. Choose a setting.

To turn on the touchpad:

- 1. Type touchpad settings in the taskbar search box, and then press enter.
- 2. Using an external mouse, click the **touchpad** button.

– or –

Press the Tab key repeatedly until the pointer rests on the touchpad button. Then press the spacebar to select the button.

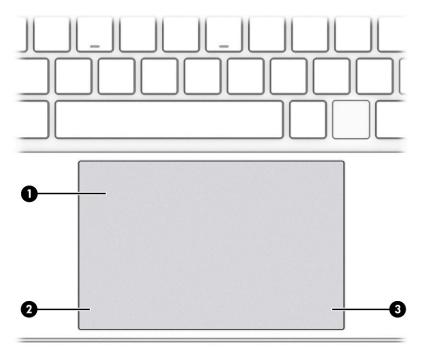

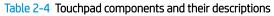

| Component |                       | Description                                                                |
|-----------|-----------------------|----------------------------------------------------------------------------|
| (1)       | Touchpad zone         | Reads finger gestures to move the pointer or activate items on the screen. |
| (2)       | Left touchpad button  | Functions like the left button on an external mouse.                       |
| (3)       | Right touchpad button | Functions like the right button on an external mouse.                      |

## Lights

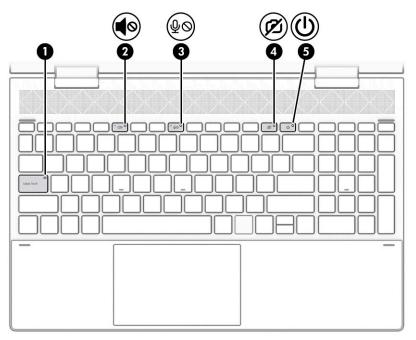

#### Table 2-5 Lights and their descriptions

| Comp | onent      |                       | Description                                                                                                    |
|------|------------|-----------------------|----------------------------------------------------------------------------------------------------|
| (1)  |            | Caps lock light       | On: Caps lock is on, which switches the key input to all capital letters.                                                                                                    |
| (2)  | <b>4</b> 0 | Mute light            | <ul><li>On: Computer sound is off.</li><li>Off: Computer sound is on.</li></ul>                                                                                                    |
| (3)  | ₽⊘         | Microphone mute light | <ul><li>On: The microphone is on.</li><li>Off: The microphone is off.</li></ul>                                                                                                    |
| (4)  | ß          | Camera privacy light  | <ul><li>On: An integrated camera is off.</li><li>Off: The integrated camera is on.</li></ul>                                                                                                    |
| (5)  | ወ          | Power light           | <ul> <li>On: The computer is on.</li> <li>Blinking: The computer is in the Sleep state, a power-saving state. The computer shuts off power to the display and other unnecessary components.</li> <li>Off: Depending on your computer model, the computer is off, in Hibernation, or in Sleep. Hibernation is the power-saving state that uses the least amount of power.</li> </ul> |

## Button, speakers, and fingerprint reader

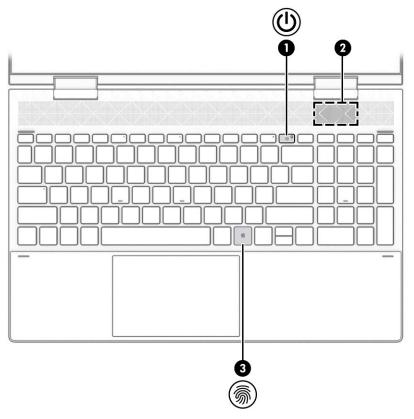

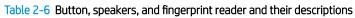

| Comp | onent   |                    | Description                                                                                                    |  |
|------|---------|--------------------|----------------------------------------------------------------------------------------------------|--|
| (1)  | ወ       | Power button       | • When the computer is off, press the button to turn of the computer.                                                                                                 |  |
|      |         |                    | <ul> <li>When the computer is on, press the button briefly to<br/>initiate Sleep.</li> </ul>                                                                          |  |
|      |         |                    | <ul> <li>When the computer is in the Sleep state, press the<br/>button briefly to exit Sleep (select products only).</li> </ul>                                       |  |
|      |         |                    | <ul> <li>When the computer is in Hibernation, press the butto<br/>briefly to exit Hibernation.</li> </ul>                                                             |  |
|      |         |                    | <b>IMPORTANT:</b> Pressing and holding down the power buttor results in the loss of unsaved information.                                                              |  |
|      |         |                    | If the computer has stopped responding and shutdown procedures are ineffective, press and hold the power butto down for at least 10 seconds to turn off the computer. |  |
|      |         |                    | To learn more about your power settings, see your power options.                                                                                                    |  |
| (2)  |         | Speaker            | Produces sound.                                                                                                    |  |
| (3)  | <i></i> | Fingerprint reader | Allows a fingerprint logon to Windows, instead of a password logon.                                                                                                   |  |
|      |         |                    | Touch your finger to the fingerprint reader.                                                                                                    |  |

| Table 2-6 Button, speakers, and fingerprint reader and their descriptions (continued | d) |
|--------------------------------------------------------------------------------------|----|
|--------------------------------------------------------------------------------------|----|

| Component | Description                                                                                                    |
|-----------|----------------------------------------------------------------------------------------------------|
|           | IMPORTANT: To prevent fingerprint logon issues,<br>make sure when you register your fingerprint that all<br>sides of your finger are registered by the fingerprint<br>reader. |

### Special keys

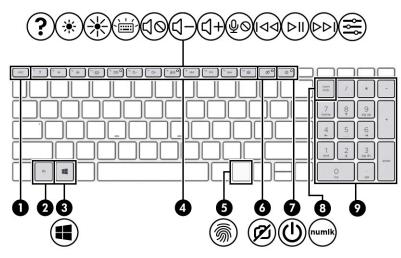

Table 2-7 Special keys and their descriptions

| Comp | onent       |                                           | Description                                                                                                    |
|------|-------------|-------------------------------------------|----------------------------------------------------------------------------------------------------|
| (1)  |             | esc <b>key</b>                            | Displays system information when pressed in combination with the fn key.                                                                                               |
| (2)  |             | fn key                                    | Executes specific functions when pressed in combination with another key.                                                                                              |
| (3)  |             | Windows key                               | Opens the Start menu.<br><b>NOTE:</b> Pressing the Windows key again will close the Start<br>menu.                                                                     |
| (4)  |             | Action keys                               | Execute frequently used system functions as defined by the icon symbols on the f1 through f12 function keys. The action keys vary by computer.                         |
| (5)  | <i></i>     | Fingerprint reader (select products only) | Allows a fingerprint logon to Windows, instead of a password logon.                                                                                                    |
| (6)  | <b>ب</b> کر | Camera privacy key                        | Turns the camera off and on.                                                                                                    |
| (7)  | ወ           | Power button                              | • When the computer is off, press the button to turn on the computer.                                                                                                  |
|      |             |                                           | • When the computer is on, press the button briefly to initiate Sleep.                                                                                                 |
|      |             |                                           | • When the computer is in the Sleep state, press the button briefly to exit Sleep (select products only).                                                              |
|      |             |                                           | • When the computer is in Hibernation, press the button briefly to exit Hibernation.                                                                                   |
|      |             |                                           | <b>IMPORTANT:</b> Pressing and holding down the power button results in the loss of unsaved information.                                                               |
|      |             |                                           | If the computer has stopped responding and shutdown procedures are ineffective, press and hold the power button down for at least 10 seconds to turn off the computer. |
|      |             |                                           | To learn more about your power settings, see your power options:                                                                                                    |

| Table 2-7 Special keys and their descriptions (continued | Table 2-7 | Special keys and their descriptions | (continued) |
|----------------------------------------------------------|-----------|-------------------------------------|-------------|
|----------------------------------------------------------|-----------|-------------------------------------|-------------|

| Component |                           | Description                                                                                                    |
|-----------|---------------------------|----------------------------------------------------------------------------------------------------|
| (8)       | num lock key              | Alternates between the navigational and numeric functions on the integrated numeric keypad.                                                      |
| (9)       | Integrated numeric keypad | A separate keypad to the right of the alphabet keyboard.<br>When num lock is pressed, the keypad can be used like an<br>external numeric keypad. |
|           |                           | <b>NOTE:</b> If the keypad function is active when the computer is turned off, that function is reinstated when the computer is turned back on.  |

## Bottom

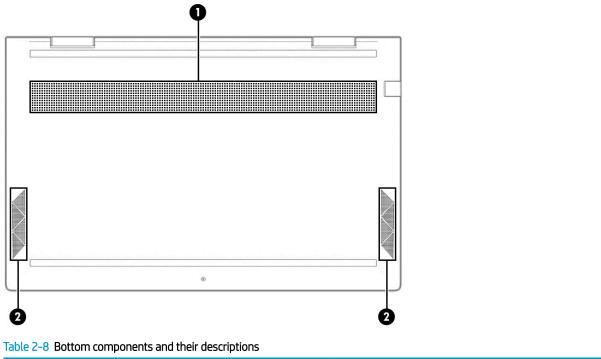

| Component |          | Description                                                                                                    |  |
|-----------|----------|----------------------------------------------------------------------------------------------------|--|
| (1)       | Vent     | Enables airflow to cool internal components.                                                                                                    |  |
|           |          | <b>NOTE:</b> The computer fan starts up automatically to cool internal components and prevent overheating. It is normal for the internal fan to cycle on and off during routine operation. |  |
| (2)       | Speakers | Produce sound.                                                                                                    |  |

## Labels

The labels affixed to the computer provide information that you might need when you troubleshoot system problems or travel internationally with the computer. Labels can be in paper form or imprinted on the product.

**IMPORTANT:** Check the following locations for the labels described in this section: the bottom of the computer, inside the battery bay, under the service door, on the back of the display, or on the bottom of a tablet kickstand.

Service label—Provides important information to identify your computer. When contacting support, you
might be asked for the serial number, the product number, or the model number. Locate this information
before you contact support.

Your service label will resemble one of the following examples. Refer to the illustration that most closely matches the service label on your computer.

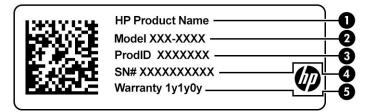

#### Table 2-9 Service label components

| Comp | mponent         |  |  |
|------|-----------------|--|--|
| (1)  | HP product name |  |  |
| (2)  | Model number    |  |  |
| (3)  | Product ID      |  |  |
| (4)  | Serial number   |  |  |
| (5)  | Warranty period |  |  |

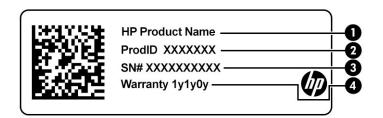

#### Table 2-10 Service label components

| Component |                 |  |
|-----------|-----------------|--|
| (1)       | HP product name |  |
| (2)       | Product ID      |  |

#### Table 2-10 Service label components (continued)

| Component |                 |  |  |  |
|-----------|-----------------|--|--|--|
| (3)       | Serial number   |  |  |  |
| (4)       | Warranty period |  |  |  |

- Regulatory label(s)—Provide(s) regulatory information about the computer.
- Wireless certification label(s)—Provide(s) information about optional wireless devices and the approval markings for the countries or regions in which the devices have been approved for use.

# 3 Illustrated parts catalog

NOTE: HP continually improves and changes product parts. For complete and current information about supported parts for your computer, go to <a href="http://partsurfer.hp.com">http://partsurfer.hp.com</a>, select your country or region, and then follow the on-screen instructions.

## Computer major components

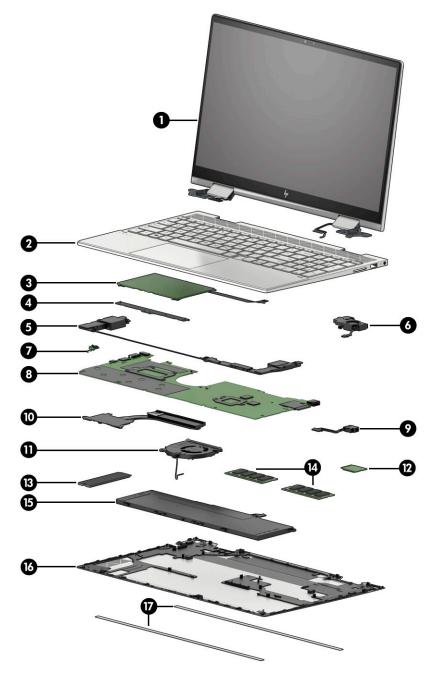

#### Table 3-1 Major component spare part information

| tem | Component                                                                                                    | Spare part number |  |  |  |
|-----|----------------------------------------------------------------------------------------------------|-------------------|--|--|--|
| (1) | <b>Display assembly:</b> The display assembly is available as spare parts at the subcomponent level only. For more display assembly spare part information, see <u>Display components on page 21</u> .      |                   |  |  |  |
| 2)  | <b>Keyboard/top cover</b> with backlight and touchpad (keyboard in sky black finish, top cover in wood finish, touchpad in sky black finish; includes backlight cable, keyboard cable, and touchpad cable): |                   |  |  |  |
|     | <b>NOTE:</b> The touchpad cannot be removed from computer models equipped with a keyboard/top cover with spare part number L93228-xxx).                                                                     |                   |  |  |  |
|     | For use in Belgium                                                                                                    | L93228-A41        |  |  |  |
|     | For use in Canada                                                                                                    | L93228-DB1        |  |  |  |
|     | For use in the Czech Republic and Slovakia                                                                                                    | L93228-FL1        |  |  |  |
|     | For use in Denmark, Finland, and Norway                                                                                                    | L93228-DH1        |  |  |  |
|     | For use in France                                                                                                    | L93228-051        |  |  |  |
|     | For use in Germany                                                                                                    | L93228-041        |  |  |  |
|     | For use in Hungary                                                                                                    | L93228-211        |  |  |  |
|     | For use in Italy                                                                                                    | L93228-061        |  |  |  |
|     | For use in Japan                                                                                                    | L93228-291        |  |  |  |
|     | For use in Latin America                                                                                                    | L93228-161        |  |  |  |
|     | For use in the Netherlands                                                                                                    | L93228-B31        |  |  |  |
|     | For use in Portugal                                                                                                    | L93228-131        |  |  |  |
|     | For use in Russia                                                                                                    | L93228-251        |  |  |  |
|     | For use in Saudi Arabia                                                                                                    | L93228-171        |  |  |  |
|     | For use in South Korea                                                                                                    | L93228-AD1        |  |  |  |
|     | For use in Spain                                                                                                    | L93228-071        |  |  |  |
|     | For use in Switzerland                                                                                                    | L93228-BG1        |  |  |  |
|     | For use in Taiwan                                                                                                    | L93228-AB1        |  |  |  |
|     | For use in Turkey                                                                                                    | L93228-141        |  |  |  |
|     | For use in the United Kingdom                                                                                                    | L93228-031        |  |  |  |
|     | For use in the Uruguay                                                                                                    | L93228-BD1        |  |  |  |
|     | For use in the United States                                                                                                    | L93228-001        |  |  |  |
|     | <b>Keyboard/top cover</b> with backlight in natural silver finish for use only on computer models with a graphics subsystem with discrete memory (includes backlight cable and keyboard cable):             |                   |  |  |  |
|     | For use in Belgium                                                                                                    | L93227-A41        |  |  |  |
|     | For use in Canada                                                                                                    | L93227-DB1        |  |  |  |
|     | For use in the Czech Republic and Slovakia                                                                                                    | L93227-FL1        |  |  |  |
|     | For use in Denmark, Finland, and Norway                                                                                                    | L93227-DH1        |  |  |  |
|     | For use in France                                                                                                    | L93227-051        |  |  |  |

| ltem | Component                                                                                                    | Spare part number |
|------|----------------------------------------------------------------------------------------------------|-------------------|
|      | For use in Germany                                                                                                    | L93227-041        |
|      | For use in Hungary                                                                                                    | L93227-211        |
|      | For use in Italy                                                                                                    | L93227-061        |
|      | For use in Japan                                                                                                    | L93227-291        |
|      | For use in Latin America                                                                                                    | L93227-161        |
|      | For use in the Netherlands                                                                                                    | L93227-B31        |
|      | For use in Portugal                                                                                                    | L93227-131        |
|      | For use in Russia                                                                                                    | L93227-251        |
|      | For use in Saudi Arabia                                                                                                    | L93227-171        |
|      | For use in South Korea                                                                                                    | L93227-AD1        |
|      | For use in Spain                                                                                                    | L93227-071        |
|      | For use in Switzerland                                                                                                    | L93227-BG1        |
|      | For use in Taiwan                                                                                                    | L93227-AB1        |
|      | For use in Turkey                                                                                                    | L93227-141        |
|      | For use in the United Kingdom                                                                                                    | L93227-031        |
|      | For use in the Uruguay                                                                                                    | L93227-BD1        |
|      | For use in the United States                                                                                                    | L93227-001        |
|      | <b>Keyboard/top cover</b> with backlight in natural silver finish for use only on computer models with a graphics subsyste UMA memory (includes backlight cable and keyboard cable): |                   |
|      | For use in Belgium                                                                                                    | L93226-A41        |
|      | For use in Canada                                                                                                    | L93226-DB1        |
|      | For use in the Czech Republic and Slovakia                                                                                                    | L93226-FL1        |
|      | For use in Denmark, Finland, and Norway                                                                                                    | L93226-DH1        |
|      | For use in France                                                                                                    | L93226-051        |
|      | For use in Germany                                                                                                    | L93226-041        |
|      | For use in Hungary                                                                                                    | L93226-211        |
|      | For use in Italy                                                                                                    | L93226-061        |
|      | For use in Japan                                                                                                    | L93226-291        |
|      | For use in Latin America                                                                                                    | L93226-161        |
|      | For use in the Netherlands                                                                                                    | L93226-B31        |
|      | For use in Portugal                                                                                                    | L93226-131        |
|      | For use in Russia                                                                                                    | L93226-251        |
|      | For use in Saudi Arabia                                                                                                    | L93226-171        |
|      | For use in South Korea                                                                                                    | L93226-AD1        |

Table 3-1 Major component spare part information (continued)

| ltem | Component                                                                                                    | Spare part number |
|------|----------------------------------------------------------------------------------------------------|-------------------|
|      | For use in Spain                                                                                                    | L93226-071        |
|      | For use in Switzerland                                                                                                    | L93226-BG1        |
|      | For use in Taiwan                                                                                                    | L93226-AB1        |
|      | For use in Turkey                                                                                                    | L93226-141        |
|      | For use in the United Kingdom                                                                                                    | L93226-031        |
|      | For use in the Uruguay                                                                                                    | L93226-BD1        |
|      | For use in the United States                                                                                                    | L93226-001        |
| (3)  | Touchpad:                                                                                                    |                   |
|      | In natural silver finish                                                                                                    | L93185-001        |
|      | In sky black finish                                                                                                    | L93186-001        |
|      | Touchpad cable (not illustrated)                                                                                                    | L93187-001        |
| (4)  | Touchpad bracket (not available as a spare part)                                                                                                    |                   |
| (5)  | Front speakers (include left and right front speakers, cables, and 4 rubber isolators                                                                                                    | L93196-001        |
| (6)  | Rear speaker (includes rear speaker, cable, and 1 rubber isolator                                                                                                    | L94317-001        |
| (7)  | Infrared board                                                                                                    | L93188-001        |
|      | Infrared board cable (not illustrated)                                                                                                    | L93189-001        |
| (8)  | System board (includes processor, replacement fan gasket, and replacement thermal material):                                                                                                    |                   |
|      | Equipped with an Intel Core i7-1065G7 processor, a graphics subsystem with UMA memory, and the Windows 10 operating system for use only on computer models equipped with an OLED display assembly     | L93872-601        |
|      | <b>Replacement thermal pad</b> for use with system board with spare part number L93872-601 (not llustrated)                                                                                           | L93867-001        |
|      | Equipped with an Intel Core i7-1065G7 processor, a graphics subsystem with UMA memory, and the Windows 10 operating system for use only on computer models not equipped with an OLED display assembly | L93870-601        |
|      | Equipped with an Intel Core i7-10510U processor, an Nvidia GeForce MX330 graphics subsystem with 4 GB of discrete memory, and the Windows 10 operating system                                         | L93874-601        |
|      | Equipped with an Intel Core i5-1035G1 processor, a graphics subsystem with UMA memory, and the Windows 10 operating system                                                                            | L93868-601        |
|      | Equipped with an Intel Core i5-10210U processor, an Nvidia GeForce MX330 graphics subsystem with 4 GB of discrete memory, and the Windows 10 operating system                                         | L93873-601        |
| (9)  | Power connector cable                                                                                                    | L93195-001        |
| (10) | Heat sink (includes replacement thermal material):                                                                                                    |                   |
|      | For use only on computer models equipped with a graphics subsystem with discrete memory                                                                                                    | L93191-001        |
|      | For use only on computer models equipped with a graphics subsystem with UMA memory                                                                                                    | L93190-001        |
| (11) | Fan (includes cable):                                                                                                    |                   |
|      | Services the processor                                                                                                    | L93193-001        |

Table 3-1 Major component spare part information (continued)

| ltem | Component                                                                                                    | Spare part number |  |  |  |  |
|------|----------------------------------------------------------------------------------------------------|-------------------|--|--|--|--|
|      | Services the graphics subsystem (for use only on computer models equipped with a graphics subsystem with discrete memory) | L93194-001        |  |  |  |  |
| (12) | WLAN module:                                                                                                    |                   |  |  |  |  |
|      | Intel Wi-Fi 6 AX201 ax 2×2 + Bluetooth 5.0 MU-MIMO M.2 2230 non-vPro MIPI+BRI WW with 2 antenna(s)                        | L57250-005        |  |  |  |  |
|      | Intel 9560 ac 2×2 MU-MIMO + Bluetooth 5.0 M.2 non-vPro MIPI+BRI WW with 2 antenna(s)                                      | L22634-005        |  |  |  |  |
| (13) | Solid-state drive:                                                                                                    |                   |  |  |  |  |
|      | 1 TB, M.2 2280, PCIe, NVMe 3×4, SS solid-state drive with TLC                                                             | L85348-005        |  |  |  |  |
|      | 1 TB, M.2 2280, PCIe, NVMe value solid-state drive                                                                        | L85370-005        |  |  |  |  |
|      | 512 GB, M.2 2280, PCIe 3×4, solid-state drive with TLC                                                                    | L85360-005        |  |  |  |  |
|      | 512 GB, M.2 2280, PCIe, NVMe value solid-state drive                                                                      | L85364-005        |  |  |  |  |
|      | 512 GB 2280 PCIe-3×2×2 NVMe + 32 GB 3D Xpoint solid-state drive                                                           | L85366-005        |  |  |  |  |
|      | 256 GB, M.2 2280, PCIe 3×4, solid-state drive with TLC                                                                    | L85350-005        |  |  |  |  |
|      | 256 GB, M.2 2280, PCIe, NVMe value solid-state drive                                                                      | L85354-005        |  |  |  |  |
|      | 256 GB 2280 PCIe-3×2×2 NVMe + 16 GB 3D Xpoint solid-state drive                                                           | L85356-005        |  |  |  |  |
| (14) | Memory modules (2, DDR4-3200 MHz, 1.2 v):                                                                                 |                   |  |  |  |  |
|      | 16 GB (DDR4-3200 MHz, 1.2 ν)                                                                                              | L67710-005        |  |  |  |  |
|      | 8 GB                                                                                                    | L83673-005        |  |  |  |  |
|      | 4 GB                                                                                                    | L46598-005        |  |  |  |  |
| (15) | Battery (3 cell, 51 WHr, 4.45 AHr, Li-ion; includes cable)                                                                | L77034-005        |  |  |  |  |
| (16) | Bottom cover:                                                                                                    |                   |  |  |  |  |
|      | In natural silver finish                                                                                                  | L94069-001        |  |  |  |  |
|      | In sky black finish                                                                                                    | L94070-001        |  |  |  |  |
| (17) | Rubber feet:                                                                                                    |                   |  |  |  |  |
|      | In natural silver finish                                                                                                  | L93197-001        |  |  |  |  |
|      | In sky black finish                                                                                                    | L93198-001        |  |  |  |  |
|      | USB port cover (not illustrated):                                                                                         |                   |  |  |  |  |
|      | In natural silver finish                                                                                                  | L94318-001        |  |  |  |  |
|      | In sky black finish                                                                                                    | L94319-001        |  |  |  |  |

#### Table 3-1 Major component spare part information (continued)

## Display components

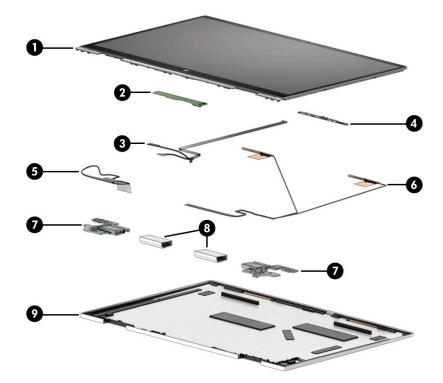

Table 3-2 Display component spare part information

| ltem | Component                                                                                       | Spare part number |  |  |  |
|------|-------------------------------------------------------------------------------------------------|-------------------|--|--|--|
| (1)  | Display panel assembly (includes display bezel and display panel):                              |                   |  |  |  |
|      | 15.6 in, UHD, OLED in natural silver finish                                                     | L93184-001        |  |  |  |
|      | 15.6 in, FHD, 400 nits in natural silver finish                                                 | L93182-001        |  |  |  |
|      | 15.6 in, FHD, 250 nits in natural silver finish                                                 | L93180-001        |  |  |  |
|      | 15.6 in, FHD, 400 nits in sky black finish                                                      | L93183-001        |  |  |  |
|      | 15.6 in, FHD, 250 nits in sky black finish                                                      | L93181-001        |  |  |  |
| (2)  | Touchscreen board (includes double-sided adhesive)                                              | L93199-001        |  |  |  |
| (3)  | Webcam module cable (includes touchscreen board cable)                                          | L93200-001        |  |  |  |
| (4)  | Webcam module (includes double-sided adhesive)                                                  | L93866-001        |  |  |  |
| (5)  | Display panel cable:                                                                            |                   |  |  |  |
|      | For use only on computers equipped with a UHD display assembly                                  | L93202-001        |  |  |  |
|      | For use only on computers equipped with an FHD display assembly                                 | L93201-001        |  |  |  |
| (6)  | Wireless Antenna Kit (not illustrated, includes left and right antenna cables and transceivers) | L93206-001        |  |  |  |
| (7)  | Display hinges (2, includes left and right hinges)                                              | L93205-001        |  |  |  |
| (8)  | Display hinge cover (2, includes left and right hinge covers):                                  |                   |  |  |  |
|      | In natural silver finish                                                                        | L93207-001        |  |  |  |
|      |                                                                                                 |                   |  |  |  |

| ltem | Component                                                                   | Spare part number |  |  |
|------|-----------------------------------------------------------------------------|-------------------|--|--|
|      | In sky black finish                                                         | L93208-001        |  |  |
| (9)  | Display back cover (includes the wireless antenna cables and transceivers): |                   |  |  |
|      | In natural silver finish                                                    | L93203-001        |  |  |
|      | In sky black finish                                                         | L93204-001        |  |  |

Table 3-2 Display component spare part information (continued)

# Miscellaneous parts

| Table 3-3 Miscellaneous spare part information | e 3-3 N | -3 Miscellaneo | us spare i | part infori | mation |
|------------------------------------------------|---------|----------------|------------|-------------|--------|
|------------------------------------------------|---------|----------------|------------|-------------|--------|

| Component                                          | Spare part number |
|----------------------------------------------------|-------------------|
| AC Adapter:                                        |                   |
| 65 W HP Smart AC adapter (non-PFC, EM, RC, 4.5 mm) | 913691-850        |
| 65 W HP Smart AC adapter (slim, 4.5 mm, 1.8 m)     | L32925-001        |
| 65 W HP Smart AC adapter (slim, 4.5 mm, 1.8 m)     | L24008-001        |
| AC adapter, C5, for use only in Japan              | 226768-001        |
| Adapter:                                           |                   |
| HP USB-to-Gigabit RJ45 adapter                     | 829941-001        |
| HP USB—C-to HDMI-2.0 adapter                       | 935325-001        |
| HP USB–C-to-Multi-Port hub                         | 919666-001        |
| HP USB–C-to-RJ45 adapter                           | 855560-001        |
| HP USB–C-to-USB–A dongle                           | 833960-001        |
| HP USB-C-to-USB-A hub                              | 916838-001        |
| HP USB-C-to-VGA adapter                            | 831751-001        |
| HP USB external DVD-RW Drive                       | 747080-001        |
| Pen:                                               |                   |
| Zenvo pen in natural silver finish with cable      | L95614-001        |
| Zenvo pen in sky black finish with cable           | L95615-001        |
| Power cord (C5, 1.0 m, premium with sticker):      |                   |
| For use in Argentina                               | L30811-001        |
| For use in Australia                               | L22327-001        |
| For use in Denmark                                 | L22322-001        |
| For use in Europe                                  | L22321-001        |
| For use in Italy                                   | L30813-001        |
| For use in Japan                                   | L22330-001        |
| For use in North America                           | L22319-001        |
| For use in the People's Republic of China          | L21930-001        |
| For use in South Africa                            | L21929-810        |
| For use in South Korea                             | L22328-001        |
| For use in Switzerland                             | L22324-001        |
| For use in Taiwan                                  | L22329-001        |
| For use in the United Kingdom                      | L22320-001        |
| Screw Kit                                          | L93210-001        |

#### Table 3-3 Miscellaneous spare part information (continued)

| Component                                          | Spare part number |
|----------------------------------------------------|-------------------|
| Stylus:                                            |                   |
| Sunwoda stylus active pen in dark ash finish       | 920241-001        |
| Sunwoda stylus active pen in natural silver finish | 910942-001        |

# 4 Removal and replacement procedures preliminary requirements

## **Tools required**

You need the following tools to complete the removal and replacement procedures:

- Flat-bladed screwdriver
- Magnetic screwdriver
- Phillips P0 and P1 screwdrivers
- Case utility tool or similar thin plastic tool

## Service considerations

The following sections include some of the considerations that you must keep in mind during disassembly and assembly procedures.

NOTE: As you remove each subassembly from the computer, place the subassembly (and all accompanying screws) away from the work area to prevent damage.

#### **Plastic parts**

**IMPORTANT:** Using excessive force during disassembly and reassembly can damage plastic parts. Use care when handling the plastic.

#### Cables and connectors

IMPORTANT: When servicing the computer, be sure that cables are placed in their proper locations during the reassembly process. Improper cable placement can damage the computer.

Cables must be handled with extreme care to avoid damage. Apply only the tension required to unseat or seat the cables during removal and insertion. Handle cables by the connector whenever possible. In all cases, avoid bending, twisting, or tearing cables. Be sure that cables are routed in such a way that they cannot be caught or snagged by parts being removed or replaced. Handle flex cables with extreme care; these cables tear easily.

#### Drive handling

**IMPORTANT:** Drives are fragile components that must be handled with care. To prevent damage to the computer, damage to a drive, or loss of information, observe these precautions:

- Before removing or inserting a hard drive, shut down the computer. If you are unsure whether the computer is off or in Hibernation, turn the computer on, and then shut it down through the operating system.
- Before handling a drive, be sure that you are discharged of static electricity. While handling a drive, avoid touching the connector.
- Before removing an optical drive, be sure that a disc is not in the drive and be sure that the optical drive tray is closed.
- Handle drives on surfaces covered with at least 2.54 cm (1 in.) of shock-proof foam.
- Avoid dropping drives from any height onto any surface.
- After removing a hard drive or an optical drive, place it in a static-proof bag.
- Avoid exposing an internal hard drive to products that have magnetic fields, such as monitors or speakers.
- Avoid exposing a drive to temperature extremes or liquids.
- If a drive must be mailed, place the drive in a bubble pack mailer or other suitable form of protective packaging and label the package "FRAGILE."

## Electrostatic discharge damage

Electronic components are sensitive to electrostatic discharge (ESD). Circuitry design and structure determine the degree of sensitivity. Networks built into many integrated circuits provide some protection, but in many cases, ESD contains enough power to alter device parameters or melt silicon junctions.

A discharge of static electricity from a finger or other conductor can destroy static-sensitive devices or microcircuitry. Even if the spark is neither felt nor heard, damage might have occurred.

An electronic device exposed to ESD might not be affected at all and can work perfectly throughout a normal cycle. The device might function normally for a while and then degrade in the internal layers, reducing its life expectancy.

**IMPORTANT:** To prevent damage to the tablet when you are removing or installing internal components, observe these precautions:

- Keep components in their electrostatic-safe containers until you are ready to install them.
- Before touching an electronic component, discharge static electricity by using the guidelines described in this section.
- Avoid touching pins, leads, and circuitry. Handle electronic components as little as possible.
- If you remove a component, place it in an electrostatic-safe container.

The following table shows how humidity affects the electrostatic voltage levels generated by different activities.

**IMPORTANT:** A product can be degraded by as little as 700 V.

#### Table 4-1 Typical electrostatic voltage levels

| Typical electrostatic voltage levels |          |                   |         |  |
|--------------------------------------|----------|-------------------|---------|--|
|                                      |          | Relative humidity |         |  |
| Event                                | 10%      | 40%               | 55%     |  |
| Walking across carpet                | 35,000 V | 15,000 V          | 7,500 V |  |
| Walking across vinyl floor           | 12,000 V | 5,000 V           | 3,000 V |  |
| Motions of bench worker              | 6,000 V  | 800 V             | 400 V   |  |
| Removing DIPS from plastic tube      | 2,000 V  | 700 V             | 400 V   |  |
| Removing DIPS from vinyl tray        | 11,500 V | 4,000 V           | 2,000 V |  |
| Removing DIPS from polystyrene foam  | 14,500 V | 5,000 V           | 3,500 V |  |
| Removing bubble pack from PCB        | 26,500 V | 20,000 V          | 7,000 V |  |
| Packing PCBs in foam-lined box       | 21,000 V | 11,000 V          | 5,000 V |  |

## Packaging and transporting guidelines

Follow these grounding guidelines when packaging and transporting equipment:

- To avoid hand contact, transport products in static-safe tubes, bags, or boxes.
- Protect ESD-sensitive parts and assemblies with conductive or approved containers or packaging.
- Keep ESD-sensitive parts in their containers until the parts arrive at static-free workstations.
- Place items on a grounded surface before removing items from their containers.
- Always be properly grounded when touching a component or assembly.
- Store reusable ESD-sensitive parts from assemblies in protective packaging or nonconductive foam.
- Use transporters and conveyors made of antistatic belts and roller bushings. Be sure that mechanized equipment used for moving materials is wired to ground and that proper materials are selected to avoid static charging. When grounding is not possible, use an ionizer to dissipate electric charges.

## Workstation guidelines

Follow these grounding workstation guidelines:

- Cover the workstation with approved static-shielding material.
- Use a wrist strap connected to a properly grounded work surface and use properly grounded tools and equipment.
- Use conductive field service tools, such as cutters, screw drivers, and vacuums.
- When fixtures must directly contact dissipative surfaces, use fixtures made only of static-safe materials.
- Keep the work area free of nonconductive materials, such as ordinary plastic assembly aids and polystyrene foam.
- Handle ESD-sensitive components, parts, and assemblies by the case or PCM laminate. Handle these items only at static-free workstations.
- Avoid contact with pins, leads, or circuitry.
- Turn off power and input signals before inserting or removing connectors or test equipment.

## **Equipment guidelines**

Grounding equipment must include either a wrist strap or a foot strap at a grounded workstation.

- When seated, wear a wrist strap connected to a grounded system. Wrist straps are flexible straps with a minimum of  $1 M\Omega \pm 10\%$  resistance in the ground cords. To provide proper ground, wear a strap snugly against the skin at all times. On grounded mats with banana-plug connectors, use alligator clips to connect a wrist strap.
- When standing, use foot straps and a grounded floor mat. Foot straps (heel, toe, or boot straps) can be used at standing workstations and are compatible with most types of shoes or boots. On conductive floors or dissipative floor mats, use foot straps on both feet with a minimum of  $1 M\Omega \pm 10\%$  resistance between the operator and ground. To be effective, the conductive must be worn in contact with the skin.

HP recommends the following grounding equipment to prevent electrostatic damage:

- Antistatic tape
- Antistatic smocks, aprons, and sleeve protectors
- Conductive bins and other assembly or soldering aids
- Nonconductive foam
- Conductive tabletop workstations with ground cords of 1 M $\Omega$  ±10% resistance
- Static-dissipative tables or floor mats with hard ties to the ground
- Field service kits
- Static awareness labels
- Material-handling packages
- Nonconductive plastic bags, tubes, or boxes
- Metal tote boxes
- Electrostatic voltage levels and protective materials

The following table lists the shielding protection provided by antistatic bags and floor mats.

| Material              | Use        | Voltage protection level |
|-----------------------|------------|--------------------------|
| Antistatic plastics   | Bags       | 1,500 V                  |
| Carbon-loaded plastic | Floor mats | 7,500 V                  |
| Metallized laminate   | Floor mats | 5,000 V                  |

#### Table 4-2 Shielding protection provided by antistatic bags and floor mats

# 5 Removal and replacement procedures

- IMPORTANT: Components described in this chapter should only be accessed by an authorized service provider. Accessing these parts can damage the computer or void the warranty.
- NOTE: HP continually improves and changes product parts. For complete and current information about supported parts for the computer, go to <a href="http://partsurfer.hp.com">http://partsurfer.hp.com</a>, select the country or region, and then follow the on-screen instructions.

## Component replacement procedures

There are as many as 53 screws that must be removed, replaced, or loosened when servicing the computer. Make special note of each screw size and location during removal and replacement.

### **Bottom cover**

#### Table 5-1 Bottom cover spare part information

| Description              | Spare part number |
|--------------------------|-------------------|
| In natural silver finish | L94069-001        |
| In sky black finish      | L94070-001        |

Remove the bottom cover:

- 1. Shut down the computer. If you are unsure whether the computer is off or in Hibernation, turn the computer on, and then shut it down through the operating system.
- 2. Disconnect all external devices connected to the computer.
- 3. Disconnect the power from the computer by first unplugging the power cord from the AC outlet, and then unplugging the AC adapter from the computer.
- 4. Close the computer and position it upside down.
- 5. Remove the front (1) and rear rubber foot strips.

The rubber foot strips are available using spare part numbers L93197-001 (in natural silver finish) and L93198-001 (in sky black finish).

6. Remove the six Phillips M2.0×6.6 screws (2) the Torx5 M2.0×2.7 screw (3) that secure the bottom cover to the keyboard/top cover.

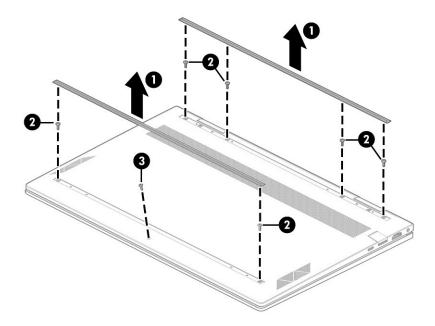

- 7. Use a thin plastic tool (1) to separate the front edge of the bottom cover from the keyboard/top cover.
- 8. Remove the bottom cover (2).

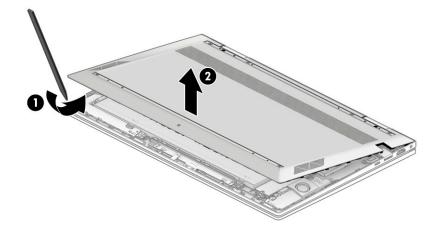

Reverse this procedure to install the bottom cover.

## Front speakers

#### Table 5-2 Speaker spare part information

| Description                                                                            | Spare part number |
|----------------------------------------------------------------------------------------|-------------------|
| Front speakers (include left and right front speakers, cables, and 4 rubber isolators) | L93196-001        |

Before removing the front speakers, follow these steps:

- 1. Shut down the computer. If you are unsure whether the computer is off or in Hibernation, turn the computer on, and then shut it down through the operating system.
- 2. Disconnect all external devices connected to the computer.
- **3.** Disconnect the power from the computer by first unplugging the power cord from the AC outlet, and then unplugging the AC adapter from the computer.
- 4. Remove the bottom cover (see <u>Bottom cover on page 30</u>).
- 5. Disconnect the battery cable from the system board (see <u>Front speakers on page 32</u>).

Remove the front speakers:

- 1. Disconnect the front speaker cable (1) from the system board.
- 2. Release the front speaker cable from the routing clips (2) and channel built into the battery.
- **3.** Remove the four Phillips M2.0×4.2 broad head screws **(3)** that secure the front speakers to the keyboard/top cover.
- 4. Remove the front speakers (4).
- NOTE: When removing the front speakers, make note of the location of the four rubber isolators (5). The absence of or damage to these isolators can result in degraded front speaker performance.

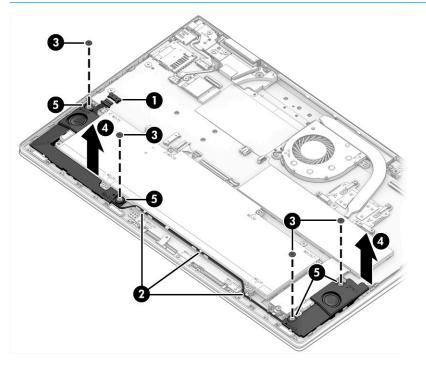

Reverse this procedure to install the front speakers.

## Solid-state drive

#### Table 5-3 Solid-state drive spare part information

| Description                                                     | Spare part number |
|-----------------------------------------------------------------|-------------------|
| 1 TB, M.2 2280, PCIe, NVMe 3×4, SS solid-state drive with TLC   | L85348-005        |
| 1 TB, M.2 2280, PCIe, NVMe value solid-state drive              | L85370-005        |
| 512 GB, M.2 2280, PCIe 3×4, solid-state drive with TLC          | L85360-005        |
| 512 GB, M.2 2280, PCIe, NVMe value solid-state drive            | L85364-005        |
| 512 GB 2280 PCIe-3×2×2 NVMe + 32 GB 3D Xpoint solid-state drive | L85366-005        |
| 256 GB, M.2 2280, PCIe 3×4, solid-state drive with TLC          | L85350-005        |
| 256 GB, M.2 2280, PCIe, NVMe value solid-state drive            | L85354-005        |
| 256 GB 2280 PCIe-3×2×2 NVMe + 16 GB 3D Xpoint solid-state drive | L85356-005        |

Before removing the solid-state drive, follow these steps:

- 1. Shut down the computer. If you are unsure whether the computer is off or in Hibernation, turn the computer on, and then shut it down through the operating system.
- 2. Disconnect all external devices connected to the computer.
- 3. Disconnect the power from the computer by first unplugging the power cord from the AC outlet, and then unplugging the AC adapter from the computer.
- 4. Remove the bottom cover (see <u>Bottom cover on page 30</u>).
- 5. Disconnect the battery cable from the system board (see <u>Front speakers on page 32</u>).

Remove the solid-state drive:

- 1. Detach the tape (1) that secures the solid-state drive shield to the memory module shield.
- 2. Remove the Phillips M2.0×4.1 screw (2) that secures the solid-state drive shield to the keyboard/top cover.

**3.** Remove the solid-state drive shield **(3)**.

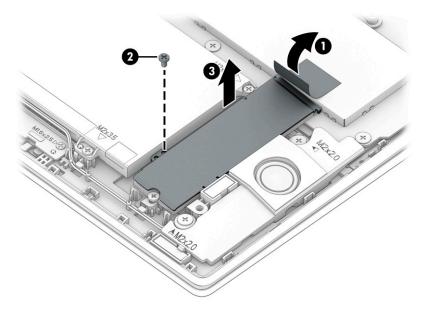

- 4. Remove the Phillips M2.0×3.5 screw (1) that secures the solid-state drive to the keyboard/top cover.
- 5. Remove the solid-state drive (2) by sliding it away from the slot at an angle.
- **NOTE:** Solid-state drives are notched to prevent incorrect installation.

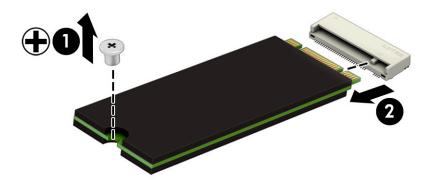

Reverse this procedure to install the solid-state drive.

## Memory module

#### Table 5-4 Memory module spare part information

| Description                  | Spare part number |
|------------------------------|-------------------|
| 16 GB (DDR4-3200 MHz, 1.2 ν) | L67710-005        |
| 8 GB (DDR4-3200 MHz, 1.2 v)  | L83673-005        |
| 4 GB (DDR4-3200 MHz, 1.2 v)  | L46598-005        |

Before removing the memory module, follow these steps:

- 1. Shut down the computer. If you are unsure whether the computer is off or in Hibernation, turn the computer on, and then shut it down through the operating system.
- 2. Disconnect all external devices connected to the computer.
- 3. Disconnect the power from the computer by first unplugging the power cord from the AC outlet, and then unplugging the AC adapter from the computer.
- 4. Remove the bottom cover (see <u>Bottom cover on page 30</u>).
- 5. Disconnect the battery cable from the system board (see <u>Front speakers on page 32</u>).

Remove the memory module:

- 1. Detach the tape (1) that secures the memory module shield to the solid-state drive shield.
- 2. Detach the left (2) and right sides of the memory module shield from the retention clips built onto the system board.
- 3. Remove the memory module shield (3).

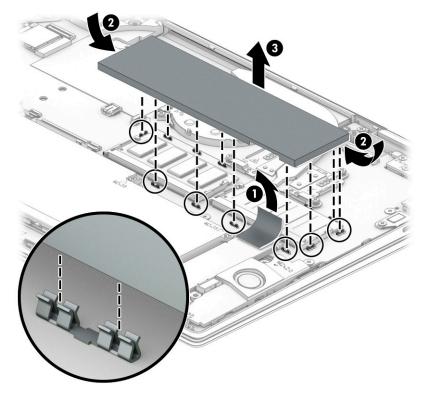

- 4. Spread the retention tabs (1) on either side of the memory module. (The memory module tilts up.)
- 5. Remove the memory module (2) by sliding it away from the slot at an angle.
- **NOTE:** Memory modules are notched to prevent incorrect installation.

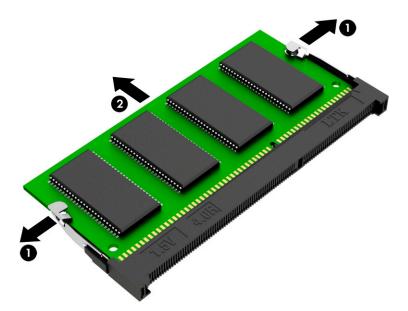

Reverse this procedure to install the memory module.

## WLAN module

#### Table 5-5 WLAN module spare part information

| Description                                                                                        | Spare part number |
|----------------------------------------------------------------------------------------------------|-------------------|
| Intel Wi-Fi 6 AX201 ax 2×2 + Bluetooth 5.0 MU-MIMO M.2 2230 non-vPro MIPI+BRI WW with 2 antenna(s) | L57250-005        |
| Intel 9560 ac 2×2 MU-MIMO + Bluetooth 5.0 M.2 non-vPro MIPI+BRI WW with 2 antenna(s)               | L22634-005        |

IMPORTANT: To prevent an unresponsive system, replace the wireless module only with a wireless module authorized for use in the computer by the governmental agency that regulates wireless devices in your country or region. If you replace the module and then receive a warning message, remove the module to restore device functionality, and then contact technical support.

Before removing the WLAN module, follow these steps:

- 1. Shut down the computer. If you are unsure whether the computer is off or in Hibernation, turn the computer on, and then shut it down through the operating system.
- 2. Disconnect all external devices connected to the computer.
- 3. Disconnect the power from the computer by first unplugging the power cord from the AC outlet, and then unplugging the AC adapter from the computer.
- 4. Remove the bottom cover (see <u>Bottom cover on page 30</u>).
- 5. Disconnect the battery cable from the system board (see <u>Front speakers on page 32</u>).

Remove the WLAN module:

- 1. Remove the Mylar cover (1) that secures the WLAN antenna cables to the WLAN module terminals.
- 2. Disconnect the WLAN antenna(s) cables (2) from the WLAN module terminals.
- NOTE: The #1/white WLAN antenna cable connects to the WLAN module **#1/Main** terminal. The #2/black WLAN antenna cable connects to the WLAN module **#2/Aux** terminal.
- **3.** Remove the Phillips M2.0×3.5 screw **(3)** that secures the WLAN module to the system board. (The WLAN module tilts up.)

- 4. Remove the WLAN module (4) by pulling the module away from the slot at an angle.
- **NOTE:** WLAN modules are notched to prevent incorrect installation.

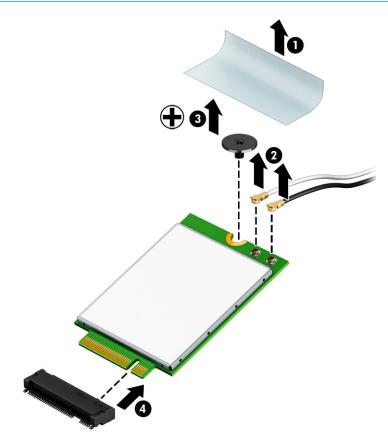

Reverse this procedure to install the WLAN module.

## Fan

#### Table 5-6 Fan spare part information

| Description                                                                                                    | Spare part number |
|----------------------------------------------------------------------------------------------------|-------------------|
| Services the processor                                                                                                    | L93193-001        |
| Services the graphics subsystem (for use only on computer models equipped with a graphics subsystem with discrete memory) | L93194-001        |

Before removing the fan, follow these steps:

- 1. Shut down the computer. If you are unsure whether the computer is off or in Hibernation, turn the computer on, and then shut it down through the operating system.
- 2. Disconnect all external devices connected to the computer.
- 3. Disconnect the power from the computer by first unplugging the power cord from the AC outlet, and then unplugging the AC adapter from the computer.
- 4. Remove the bottom cover (see <u>Bottom cover on page 30</u>).
- 5. Disconnect the battery cable from the system board (see <u>Front speakers on page 32</u>).

Remove the fan:

- 1. Disconnect the fan cable (1) from the system board.
- 2. Remove the two Phillips M2.0×4.1 screws (2) that secure the fan to the system board.
- 3. Remove the fan (3).

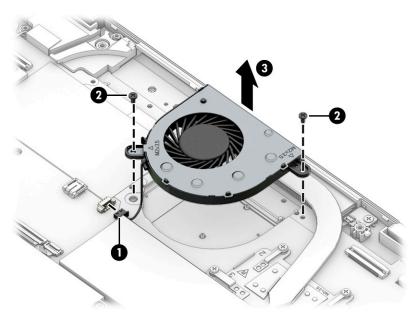

Each time the fan is removed, thoroughly inspect the fan rubber gasket location on the bottom cover. If the gasket needs to be replaced, thoroughly clean the rubber gasket material from the fan and the bottom cover and replace the gasket in the location shown in the following illustration.

The rubber gasket is included in the system board spare part kit and is used only on computer models equipped with one fan.

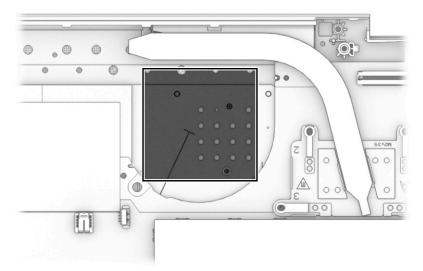

Reverse this procedure to install the fan.

## Heat sink

#### 🖹 NOTE: The heat sink spare part kit includes replacement thermal material.

#### Table 5-7 Heat sink spare part information

| Description                                                                             | Spare part number |
|-----------------------------------------------------------------------------------------|-------------------|
| For use only on computer models equipped with a graphics subsystem with discrete memory | L93191-001        |
| For use only on computer models equipped with a graphics subsystem with UMA memory      | L93190-001        |

Before removing the heat sink, follow these steps:

- 1. Shut down the computer. If you are unsure whether the computer is off or in Hibernation, turn the computer on, and then shut it down through the operating system.
- 2. Disconnect all external devices connected to the computer.
- 3. Disconnect the power from the computer by first unplugging the power cord from the AC outlet, and then unplugging the AC adapter from the computer.
- 4. Remove the bottom cover (see <u>Bottom cover on page 30</u>).
- 5. Disconnect the battery cable from the system board (see <u>Front speakers on page 32</u>).
- 6. Remove the fan (see Fan on page 39).

Remove the heat sink:

- 1. Remove the four Phillips M2.0×4.1 screws (1) that secure the heat sink to the system board.
- 2. Remove the heat sink (2).

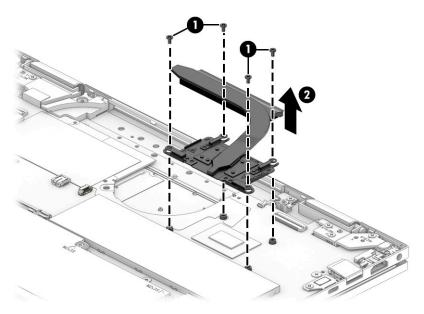

Each time the heat sink is removed, thoroughly clean the thermal material from the processor component (1) and the surface of the heat sink (2). Replacement thermal material is included with the heat sink and system board spare part kits.

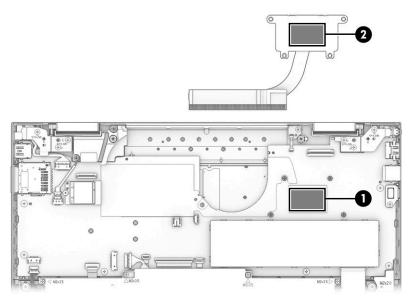

Reverse this procedure to install the heat sink.

## Infrared board cable

Table 5-8 Infrared board cable spare part information

| Description          | Spare part number |
|----------------------|-------------------|
| Infrared board cable | L93189-001        |

Before removing the infrared board cable, follow these steps:

- 1. Shut down the computer. If you are unsure whether the computer is off or in Hibernation, turn the computer on, and then shut it down through the operating system.
- 2. Disconnect all external devices connected to the computer.
- 3. Disconnect the power from the computer by first unplugging the power cord from the AC outlet, and then unplugging the AC adapter from the computer.
- 4. Remove the bottom cover (see <u>Bottom cover on page 30</u>).
- 5. Disconnect the battery cable from the system board (see <u>Front speakers on page 32</u>).
- 6. Remove the fan (see <u>Fan on page 39</u>).
- 7. Remove the heat sink (see <u>Heat sink on page 41</u>).

Remove the infrared board cable:

- 1. Release the zero insertion force (ZIF) connector (1) to which the infrared board cable is connected, and then disconnect the infrared board cable from the system board.
- 2. Release the ZIF connector (2) to which the infrared board cable is connected, and then disconnect the infrared board cable from the infrared board.
- 3. Remove the infrared board cable (3).

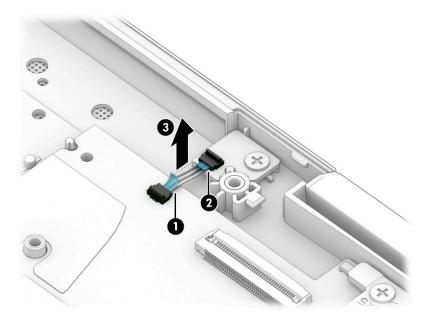

Reverse this procedure to install the infrared board cable.

## Infrared board

Table 5-9 Infrared board spare part information

| Description    | Spare part number |
|----------------|-------------------|
| Infrared board | L93188-001        |

Before removing the infrared board, follow these steps:

- 1. Shut down the computer. If you are unsure whether the computer is off or in Hibernation, turn the computer on, and then shut it down through the operating system.
- 2. Disconnect all external devices connected to the computer.
- 3. Disconnect the power from the computer by first unplugging the power cord from the AC outlet, and then unplugging the AC adapter from the computer.
- 4. Remove the bottom cover (see <u>Bottom cover on page 30</u>).
- 5. Disconnect the battery cable from the system board (see <u>Front speakers on page 32</u>).
- 6. Remove the fan (see <u>Fan on page 39</u>).
- 7. Remove the heat sink (see <u>Heat sink on page 41</u>).

Remove the infrared board:

- 1. Release the ZIF connector (1) to which the infrared board cable is connected, and then disconnect the infrared board cable from the system board.
- 2. Remove the Phillips M2.0×3.5 screw (2) that secures the infrared board to the keyboard/top cover.
- **3**. Remove the infrared board **(3)** and cable.

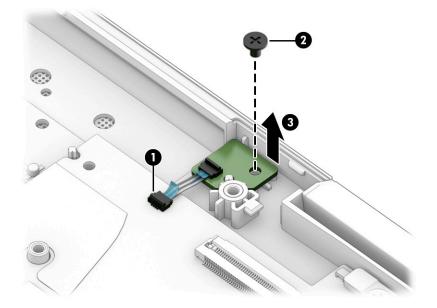

Reverse this procedure to install the infrared board.

## Display assembly

NOTE: The display assembly is available as spare parts at the subcomponent level only. See the removal section for each component for information.

Before removing the display assembly, follow these steps:

- 1. Shut down the computer. If you are unsure whether the computer is off or in Hibernation, turn the computer on, and then shut it down through the operating system.
- 2. Disconnect all external devices connected to the computer.
- 3. Disconnect the power from the computer by first unplugging the power cord from the AC outlet, and then unplugging the AC adapter from the computer.
- 4. Remove the bottom cover (see <u>Bottom cover on page 30</u>).
- 5. Disconnect the battery from the system board (see <u>Front speakers on page 32</u>).

Remove the display assembly:

- 1. Remove the Mylar cover that secures the WLAN antenna cables to the WLAN module terminals.
- 2. Disconnect the WLAN antenna(s) cables (1) from the WLAN module terminals.
- NOTE: The #1/white WLAN antenna cable connects to the WLAN module **#1/Main** terminal. The #2/black WLAN antenna cable connects to the WLAN module **#2/Aux** terminal.
- 3. Release the ZIF connector (2) to which the webcam cable is connected, and then disconnect the webcam cable from the system board.
- 4. Release the WLAN antenna cables (3) and the webcam cable from the routing channel built into the rear speaker.
- 5. Release the ZIF connector (4) to which the display panel cable is connected, and then disconnect the display panel cable from the system board.
- 6. Release the display panel cable from the retention clip (5) built into the keyboard/top cover.

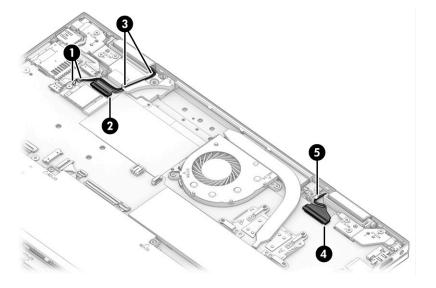

7. Remove the six Phillips M2.5×5.2 screws that secure the display assembly to the keyboard/top cover.

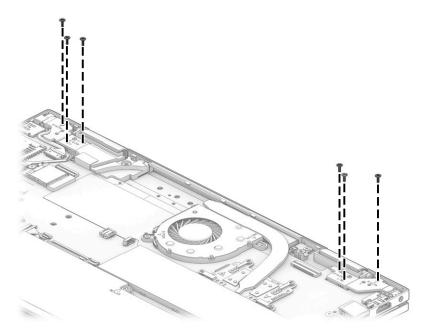

- 8. Swing the front edge of the keyboard/top cover (1) up and away from the display assembly. (The keyboard/top cover disengages from the display assembly hinges.)
- 9. Separate the keyboard/top cover (2) from the display assembly.

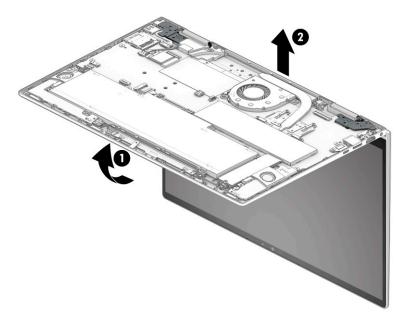

- **10.** If it is necessary to replace the display panel assembly or any of the internal display components, follow these steps:
  - **CAUTION:** The display panel is extremely fragile. Using excessive force can damage the panel. Use caution when removing the display panel.
    - **a.** Attach two suction cups **(1)** to the display assembly as shown in the following illustration.

**b.** Secure the suction cups to the display assembly by swinging the handles (2) into position.

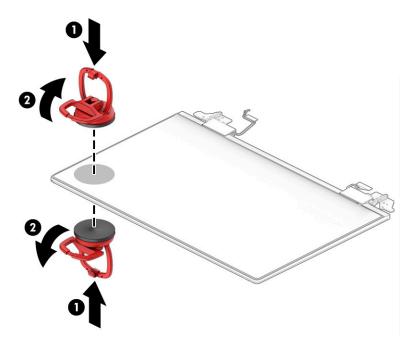

- **c.** Use the suction cups **(1)** to partially separate the top corner edges of the display panel assembly from the display back cover.
- NOTE: Slow, steady pressure is required when working with the pull-to-release tabs in substep d. Pulling too fast can result in the tabs breaking and the release action being incomplete.
- d. Grasp the pull-to-release tabs (2) located in the top corners of the display panel assembly and pull them (3) as far as they will release.
- e. Separate the top edge (4) of the display panel assembly from the display back cover.

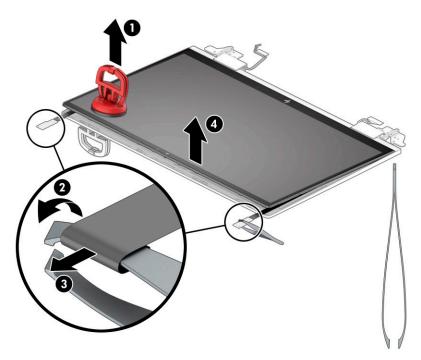

- **f.** Swing the top edge of the display panel assembly **(1)** up and forward until it rests upside down in front of the display back cover.
- **g.** Release the display panel cable **(2)**, the webcam cable, and the WLAN antenna cables from the display hinges.
- h. Remove the display panel assembly (3).

The display panel assembly is available using the following spare part numbers:

- L93184-001 15.6 in, UHD, OLED display panel assembly in natural silver finish
- L93182-001 15.6 in, FHD, 400 nit display panel assembly in natural silver finish
- L93183-001 15.6 in, FHD, 400 nit display panel assembly in nightblack black finish
- L93180-001 15.6 in, FHD, 250 nit display panel assembly in natural silver finish
- L93181-001 15.6 in, FHD, 250 nit display panel assembly in nightblack black finish

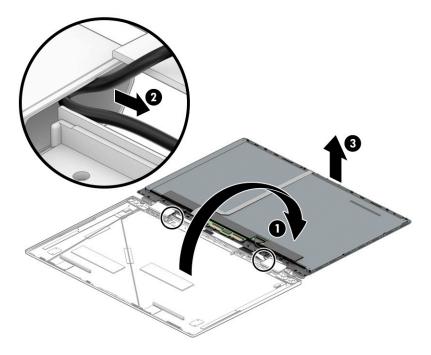

- 11. If it is necessary to replace the webcam module and webcam module cable, follow these steps:
  - **a.** Remove the display panel assembly.
  - **b.** Disconnect the webcam module cable **(1)** from the touchscreen board.
  - c. Release the webcam module cable from the retention clips (2) built into the display panel assembly.
  - **d.** Detach the webcam module cable **(3)** from the display panel. (The webcam module cable is attached to the display panel with double-sided adhesive.)

**e.** Detach the webcam module **(4)** from the display panel. (The webcam module is attached to the display panel with double-sided adhesive.)

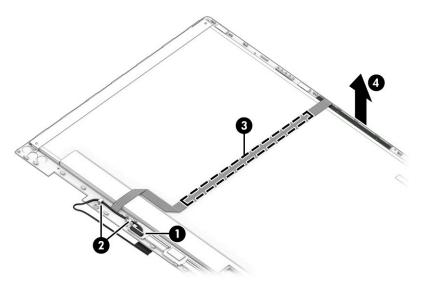

- f. Turn the webcam module and webcam module cable right side up with the bottom toward you.
- **g.** Release the ZIF connector **(1)** to which the webcam module cable is connected, and then disconnect the webcam module cable **(2)** from the webcam module.

The webcam module is available using spare part number L93866-001.

The webcam module cable is available using spare part number L93200-001.

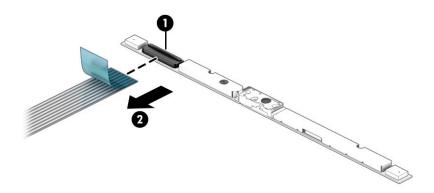

- **12.** If it is necessary to replace the touchscreen board, follow these steps:
  - a. Remove the display panel assembly.
  - **b.** Remove the webcam module cable.
  - c. Release the ZIF connectors (1) and (2) to which the touchscreen board cables are connected, and then disconnect the touchscreen board cables from the touchscreen board.

**d.** Detach the touchscreen board **(3)** from the display panel. (The touchscreen board is attached to the display panel with double-sided tape.)

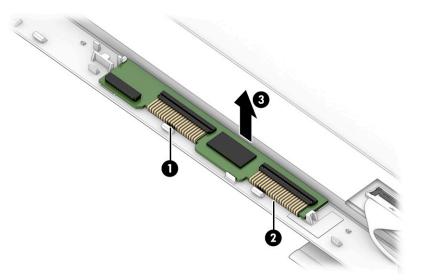

The touchscreen board is available using spare part number L93199-001.

- **13.** If it is necessary to replace the display panel cable, follow these steps:
  - **a.** Remove the display panel assembly.
  - **b.** Release the adhesive support strip (1) that secures the display panel cable to the display panel.
  - c. Disconnect the display panel cable (2) from the display panel.
  - **d.** Release the display panel cable from the retention clips **(3)** built into the display panel.

The display panel cable is available using spare part numbers L93202-001 (for use only on computers equipped with a UHD display assembly) and L93201-001 (for use only on computers equipped with a FHD display assembly).

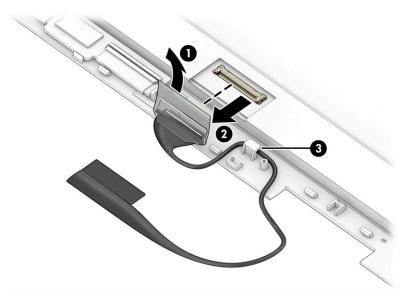

**14.** If it is necessary to replace the display hinges, follow these steps::

- **a.** Remove the display panel assembly.
- b. Remove the six Phillips M2.5×2.9 screws (1) that secure the display hinges to the display back cover.
- c. Remove the hinges (2).

The display hinges are available using spare part number L93205-001.

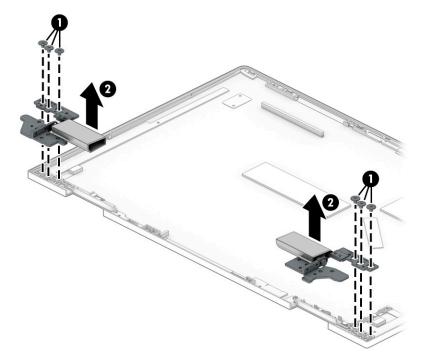

- **15.** If it is necessary to replace the display hinge covers, follow these steps:
  - **a.** Remove the display panel assembly.
  - **b.** Remove the display hinges.
  - **c.** Remove the two Phillips M2.0×4.1 screws **(1)** that secure the display hinge covers to the display hinges.
  - d. Remove the display hinge covers (2).

The display hinge covers are available using spare part numbers L93207-001 (in natural silver finish) and L93208-001 (in nightblack black finish).

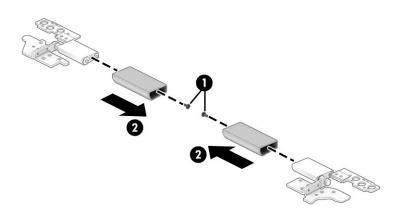

- **16.** If it is necessary to replace the WLAN antenna(s), follow these steps:
  - **a.** Remove the display panel assembly.
  - **b.** Remove the right display hinge.
  - **c.** Detach the antenna(s) transceivers **(1)** from the display back cover. (The antenna(s) transceivers are attached to the display back cover with double-sided tape.)
  - d. Release the antenna cables from the routing channels (2) built into the display back cover.

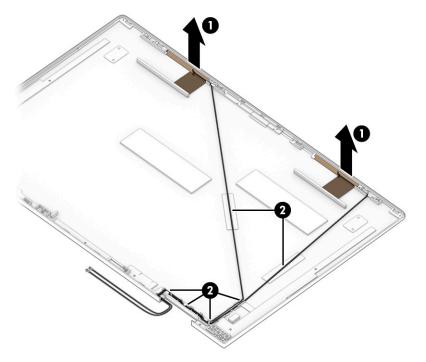

e. Remove the WLAN antenna cables and transceivers.

The WLAN antenna(s) are available using spare part number L93206-001.

Reverse this procedure to reassemble and install the display assembly.

### Power connector cable

#### Table 5-10 Power connector cable spare part information

| Description           | Spare part number |
|-----------------------|-------------------|
| Power connector cable | L93195-001        |

Before removing the power connector cable, follow these steps:

- 1. Shut down the computer. If you are unsure whether the computer is off or in Hibernation, turn the computer on, and then shut it down through the operating system.
- 2. Disconnect all external devices connected to the computer.
- 3. Disconnect the power from the computer by first unplugging the power cord from the AC outlet, and then unplugging the AC adapter from the computer.
- 4. Remove the bottom cover (see <u>Bottom cover on page 30</u>).

- 5. Disconnect the battery from the system board (see <u>Front speakers on page 32</u>).
- 6. Remove the display assembly (see <u>Display assembly on page 45</u>).

Remove the power connector cable:

- 1. Disconnect the power connector cable cable (1) from the system board.
- 2. Remove the power connector cable (2).

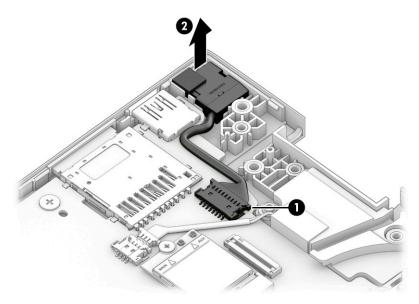

Reverse this procedure to install the power connector cable.

## Rear speaker

#### Table 5-11 Rear speaker spare part information

| Description                                                                    | Spare part number |
|--------------------------------------------------------------------------------|-------------------|
| Rear speaker (include left and right speakers, cables, and 2 rubber isolators) | L94317-001        |

Before removing the rear speaker, follow these steps:

- 1. Shut down the computer. If you are unsure whether the computer is off or in Hibernation, turn the computer on, and then shut it down through the operating system.
- 2. Disconnect all external devices connected to the computer.
- 3. Disconnect the power from the computer by first unplugging the power cord from the AC outlet, and then unplugging the AC adapter from the computer.
- 4. Remove the bottom cover (see <u>Bottom cover on page 30</u>).
- 5. Disconnect the battery cable from the system board (see <u>Front speakers on page 32</u>).

Remove the rear speaker:

- 1. Disconnect the rear speaker cable (1) from the system board.
- 2. Remove the rear speaker (2).
- NOTE: When removing the rear speaker, make note of the location of the two rubber isolators (3). The absence of or damage to these isolators can result in degraded rear speaker performance.

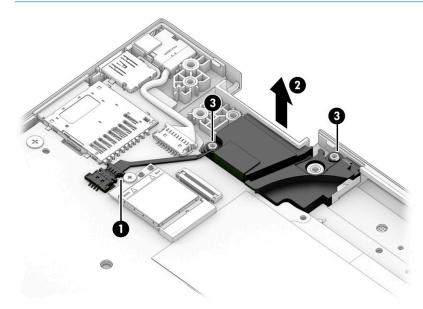

Reverse this procedure to install the rear speaker.

### Battery

#### Table 5-12 Battery spare part information

| Description                                                | Spare part number |
|------------------------------------------------------------|-------------------|
| Battery (3 cell, 51 WHr, 4.45 AHr, Li-ion; includes cable) | L77034-005        |

Before removing the battery, follow these steps:

- 1. Shut down the computer. If you are unsure whether the computer is off or in Hibernation, turn the computer on, and then shut it down through the operating system.
- 2. Disconnect all external devices connected to the computer.
- 3. Disconnect the power from the computer by first unplugging the power cord from the AC outlet, and then unplugging the AC adapter from the computer.
- 4. Remove the keyboard/top cover (see <u>Bottom cover on page 30</u>).
- 5. Remove the speakers (see <u>Front speakers on page 32</u>).

Remove the battery:

- 1. Disconnect the battery cable (1) from the system board.
- 2. Remove the six Phillips M2.0×4.1 screws (2) that secure the battery to the keyboard/top cover.
- 3. Remove the battery (3).

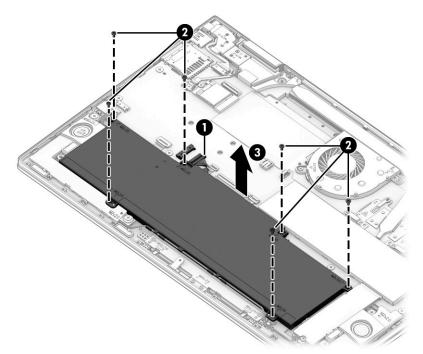

Reverse this procedure to install the battery.

## Touchpad cable

Table 5-13 Touchpad cable spare part information

| Description    | Spare part number |
|----------------|-------------------|
| Touchpad cable | L93187-001        |

Before removing the touchpad cable, follow these steps:

- 1. Shut down the computer. If you are unsure whether the computer is off or in Hibernation, turn the computer on, and then shut it down through the operating system.
- 2. Disconnect all external devices connected to the computer.
- **3.** Disconnect the power from the computer by first unplugging the power cord from the AC outlet, and then unplugging the AC adapter from the computer.
- 4. Remove the bottom cover (see <u>Bottom cover on page 30</u>).
- 5. Remove the battery (see <u>Battery on page 55</u>).

Remove the touchpad cable:

- 1. Release the ZIF connector (1) to which the touchpad cable is connected, and then disconnect the touchpad cable from the system board.
- 2. Release the ZIF connector (2) to which the touchpad cable is connected, and then disconnect the touchpad cable from the touchpad.
- **3.** Remove the touchpad cable **(3)**.

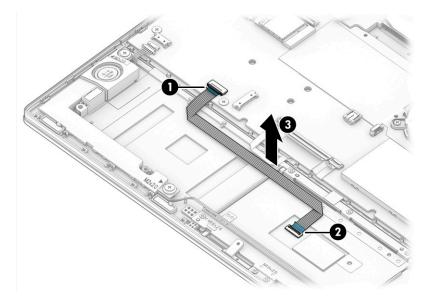

Reverse this procedure to install the touchpad cable.

## Touchpad

NOTE: This section does not apply to computer models equipped with a keyboard/top cover with spare part number L93228-xxx. The touchpad cannot be removed from these computer models.

#### Table 5-14 Touchpad spare part information

| Description              | Spare part number |
|--------------------------|-------------------|
| In natural silver finish | L93185-001        |
| In sky black finish      | L93186-001        |

NOTE: This section does not apply to computer models equipped with a keyboard/top cover with spare part number L93228-xxx. The touchpad cannot be removed from these computer models.

Before removing the touchpad, follow these steps:

- 1. Shut down the computer. If you are unsure whether the computer is off or in Hibernation, turn the computer on, and then shut it down through the operating system.
- 2. Disconnect all external devices connected to the computer.
- 3. Disconnect the power from the computer by first unplugging the power cord from the AC outlet, and then unplugging the AC adapter from the computer.
- 4. Remove the bottom cover (see <u>Bottom cover on page 30</u>).
- 5. Remove the battery (see <u>Battery on page 55</u>).

Remove the touchpad:

- 1. Release the ZIF connector (1) to which the touchpad cable is connected, and then disconnect the touchpad cable from the system board.
- 2. Remove the four Phillips M1.5×2.7 screws (2) that secure the touchpad and touchpad bracket to the keyboard/top cover.
- **3.** Remove the touchpad bracket **(3)**.

The touchpad bracket is available using spare part number L89791-001.

- 4. Release the grounding tape (4) that secures the touchpad to the keyboard/top cover.
- 5. Remove the three Phillips M1.6×2.5 broad head screws (5) that secure the touchpad to the keyboard/ top cover.

6. Remove the touchpad (6) and cable.

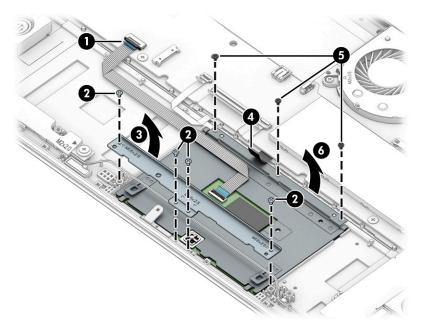

Reverse this procedure to install the touchpad.

## System board

NOTE: The system board spare part kit includes the processor, a replacement fan gasket, and replacement thermal material. The replacement fan gasket is for use only on computer models equipped with one fan.

#### Table 5-15 System board spare part information

| Description                                                                                                    | Spare part number |
|----------------------------------------------------------------------------------------------------|-------------------|
| Equipped with an Intel Core i7-1065G7 processor, a graphics subsystem with UMA memory, and the Windows 10 operating system for use only on computer models equipped with an OLED display assembly     | L93872-601        |
| Replacement thermal pad for use with system board with spare part number L93872-601                                                                                                    | L93867-001        |
| Equipped with an Intel Core i7-1065G7 processor, a graphics subsystem with UMA memory, and the Windows 10 operating system for use only on computer models not equipped with an OLED display assembly | L93870-601        |
| Equipped with an Intel Core i7-10510U processor, an MX330 graphics subsystem with 4 GB of discrete memory, and the Windows 10 operating system                                                        | L93874-601        |
| Equipped with an Intel Core i5-1035G1 processor, a graphics subsystem with UMA memory, and the Windows 10 operating system                                                                            | L93868-601        |
| Equipped with an Intel Core i5-10210U processor, an MX330 graphics subsystem with 4 GB of discrete memory, and the Windows 10 operating system                                                        | L93873-601        |

Before removing the system board, follow these steps:

- 1. Shut down the computer. If you are unsure whether the computer is off or in Hibernation, turn the computer on, and then shut it down through the operating system.
- 2. Disconnect all external devices connected to the computer.
- 3. Disconnect the power from the computer by first unplugging the power cord from the AC outlet, and then unplugging the AC adapter from the computer.
- 4. Remove the bottom cover (see <u>Bottom cover on page 30</u>), and then remove the following components:
  - a. Solid-state drive (see <u>Solid-state drive on page 33</u>)
  - **b.** Fan (see <u>Fan on page 39</u>)
  - c. Heat sink (see <u>Heat sink on page 41</u>)
  - d. Display assembly (see <u>Display assembly on page 45</u>)
  - e. Rear speaker (see <u>Rear speaker on page 54</u>)
  - **f.** Battery (see <u>Battery on page 55</u>)

Remove the system board:

- 1. Disconnect the following cables from the system board:
  - (1) Power connector cable
  - (2) Infrared board ZIF connector cable
  - (3) Backlight ZIF connector cable
  - (4) Keyboard ZIF connector cable
  - (5) Fingerprint reader ZIF connector cable
  - (6) Touchpad ZIF connector cable

#### (7) Front speaker cable

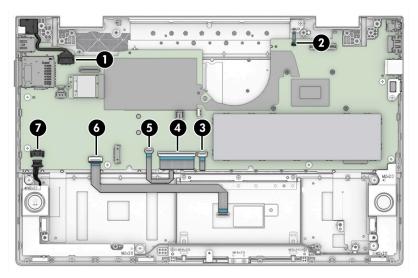

- 2. Remove the six Phillips M2.0×2.4 broad head screws (1) and the Phillips M2.0×4.1 screws (2) that secure the system board to the keyboard/top cover.
- **3.** Remove the I/O bracket **(3)**.

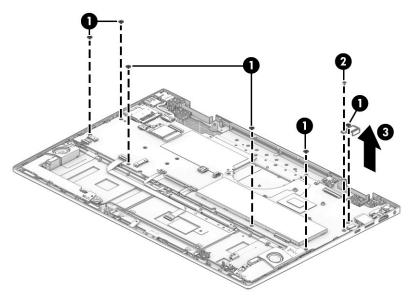

4. Lift the left side the system board (1) until it rests at an angle.

5. Remove the system board (2) by sliding it up and to the left at an angle.

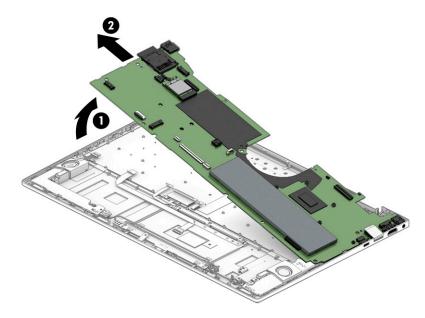

Reverse this procedure to install the system board.

## USB port cover

Table 5-16 USB port cover spare part information

| Description              | Spare part number |
|--------------------------|-------------------|
| In natural silver finish | L94318-001        |
| In sky black finish      | L94319-001        |

Before removing the USB port cover, follow these steps:

- 1. Shut down the computer. If you are unsure whether the computer is off or in Hibernation, turn the computer on, and then shut it down through the operating system.
- 2. Disconnect all external devices connected to the computer.
- 3. Disconnect the power from the computer by first unplugging the power cord from the AC outlet, and then unplugging the AC adapter from the computer.
- 4. Remove the bottom cover (see <u>Bottom cover on page 30</u>).
- 5. Remove the battery (see <u>Battery on page 55</u>).
- 6. Remove the system board (see <u>System board on page 59</u>).

Remove the USB port cover:

- 1. Insert the USB port cover removal tool (1) into the USB port between the port and the cover.
- 2. Toe the front edge of the removal tool (2) up so that the tabs on the tool engage the slots (3) on the USB port.
- 3. Slide the removal tool (4) out of the USB port to release the USB port cover from the port.
- 4. Remove the USB port cover (5).

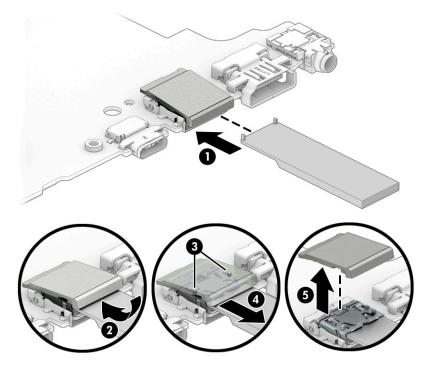

To install the USB port cover, place the port cover over the USB port and snap it into place.

# 6 Computer Setup (BIOS), TPM, and HP Sure Start

# **Using Computer Setup**

Computer Setup, or Basic Input/Output System (BIOS), controls communication between all the input and output devices on the system (such as disk drives, display, keyboard, mouse, and printer). Computer Setup includes settings for the types of devices installed, the startup sequence of the computer, and the amount of system and extended memory.

NOTE: Use extreme care when making changes in Computer Setup. Errors can prevent the computer from operating properly.

# Starting Computer Setup

Turn on or restart the computer, and when the HP logo appears, press f10 to enter Computer Setup.

# Navigating and selecting in Computer Setup

- To select a menu or a menu item, use the tab key and the keyboard arrow keys and then press enter, or use a pointing device to select the item.
- To scroll up and down, select the up arrow or the down arrow in the upper-right corner of the screen, or use the up arrow key or the down arrow key on the keyboard.
- To close open dialog boxes and return to the main Computer Setup screen, press esc, and then follow the on-screen instructions.

To exit Computer Setup, choose one of the following methods:

• To exit Computer Setup menus without saving your changes, select **Main**, select **Ignore Changes and Exit**, and then select **Yes**.

**WOTE:** If you are using arrow keys to highlight your choice, you must then press enter.

 To save your changes and exit Computer Setup menus, select Main, select Save Changes and Exit, and then select Yes.

**WOTE:** If you are using arrow keys to highlight your choice, you must then press enter.

Your changes go into effect when the computer restarts.

# Restoring factory settings in Computer Setup

**NOTE:** Restoring defaults will not change the hard drive mode.

To return all settings in Computer Setup to the values that were set at the factory, follow these steps:

- 1. Start Computer Setup. See <u>Starting Computer Setup on page 64</u>.
- 2. Select Main, select Apply Factory Defaults and Exit, and then select Yes.

**WOTE:** If you are using arrow keys to highlight your choice, you must then press enter.

NOTE: On select products, the selections may display **Restore Defaults** instead of **Apply Factory Defaults** and **Exit**.

Your changes go into effect when the computer restarts.

🖹 NOTE: Your password settings and security settings are not changed when you restore the factory settings.

# Updating the BIOS

Updated versions of the BIOS may be available on the HP website.

Most BIOS updates on the HP website are packaged in compressed files called SoftPags.

Some download packages contain a file named Readme.txt, which contains information regarding installing and troubleshooting the file.

#### Determining the BIOS version

To decide whether you need to update Computer Setup (BIOS), first determine the BIOS version on your computer.

BIOS version information (also known as *ROM date* and *System BIOS*) can be accessed by pressing fn+esc (if you are already in Windows) or by using Computer Setup.

- 1. Start Computer Setup. See <u>Starting Computer Setup on page 64</u>.
- 2. Select Main, and then select System Information.
- **3.** To exit Computer Setup menus without saving your changes, select **Main**, select **Ignore Changes and Exit**, and then select **Yes**.
  - **NOTE:** If you are using arrow keys to highlight your choice, you must then press enter.

To check for later BIOS versions, see <u>Downloading a BIOS update on page 65</u>.

#### Downloading a BIOS update

▲ CAUTION: To reduce the risk of damage to the computer or an unsuccessful installation, download and install a BIOS update only when the computer is connected to reliable external power using the AC adapter. Do not download or install a BIOS update while the computer is running on battery power, docked in an optional docking device, or connected to an optional power source. During the download and installation, follow these instructions:

Do not disconnect power on the computer by unplugging the power cord from the AC outlet.

Do not shut down the computer or initiate Sleep.

Do not insert, remove, connect, or disconnect any device, cable, or cord.

1. Type support in the taskbar search box, and then select the HP Support Assistant app.

– or –

Select the question mark icon in the taskbar.

- 2. Select **Updates**, and then select **Check for updates and messages**.
- 3. Follow the on-screen instructions.
- 4. At the download area, follow these steps:

- a. Identify the most recent BIOS update and compare it to the BIOS version currently installed on your computer. Make a note of the date, name, or other identifier. You may need this information to locate the update later, after it has been downloaded to your hard drive.
- **b.** Follow the on-screen instructions to download your selection to the hard drive.

Make a note of the path to the location on your hard drive where the BIOS update is downloaded. You will need to access this path when you are ready to install the update.

NOTE: If you connect your computer to a network, consult the network administrator before installing any software updates, especially system BIOS updates.

BIOS installation procedures vary. Follow any instructions that are displayed on the screen after the download is complete. If no instructions are displayed, follow these steps:

- 1. Type file in the taskbar search box, and then select **File Explorer**.
- 2. Select your hard drive designation. The hard drive designation is typically Local Disk (C:).
- 3. Using the hard drive path you recorded earlier, open the folder that contains the update.
- 4. Double-click the file that has an .exe extension (for example, *filename*.exe).

The BIOS installation begins.

- 5. Complete the installation by following the on-screen instructions.
- NOTE: After a message on the screen reports a successful installation, you can delete the downloaded file from your hard drive.

# Changing the boot order using the f9 prompt

To dynamically choose a boot device for the current startup sequence, follow these steps:

- 1. Access the Boot Device Options menu:
  - Turn on or restart the computer, and when the HP logo appears, press f9 to enter the Boot Device Options menu.
- 2. Select a boot device, press enter, and then follow the on-screen instructions.

# TPM BIOS settings (select products only)

IMPORTANT: Before enabling Trusted Platform Module (TPM) functionality on this system, you must ensure that your intended use of TPM complies with relevant local laws, regulations and policies, and approvals or licenses must be obtained if applicable. For any compliance issues arising from your operation/usage of TPM which violates the above mentioned requirement, you shall bear all the liabilities wholly and solely. HP will not be responsible for any related liabilities.

TPM provides additional security for your computer. You can modify the TPM settings in Computer Setup (BIOS).

**WOTE:** If you change the TPM setting to Hidden, TPM is not visible in the operating system.

To access TPM settings in Computer Setup:

- 1. Start Computer Setup. See <u>Starting Computer Setup on page 64</u>.
- 2. Select **Security**, select **TPM Embedded Security**, and then follow the on-screen instructions.

# Using HP Sure Start (select products only)

Select computer models are configured with HP Sure Start, a technology that monitors the computer's BIOS for attacks or corruption. If the BIOS becomes corrupted or is attacked, HP Sure Start automatically restores the BIOS to its previously safe state, without user intervention.

HP Sure Start is configured and already enabled so that most users can use the HP Sure Start default configuration. The default configuration can be customized by advanced users.

To access the latest documentation on HP Sure Start, go to <u>http://www.hp.com/support</u>. Select **Find your product**, and then follow the on-screen instructions.

# 7 Backing up, restoring, and recovering

This chapter provides information about the following processes, which are standard procedure for most products:

- **Backing up your personal information**—You can use Windows tools to back up your personal information (see <u>Using Windows tools on page 68</u>).
- **Creating a restore point**—You can use Windows tools to create a restore point (see <u>Using Windows tools</u> <u>on page 68</u>).
- **Creating recovery media** (select products only)—You can use the HP Cloud Recovery Download Tool (select products only) to create recovery media (see <u>Using the HP Cloud Recovery Download Tool to create</u> recovery media (select products only) on page 68).
- **Restoring and recovery**—Windows offers several options for restoring from backup, refreshing the computer, and resetting the computer to its original state (see <u>Using Windows tools on page 68</u>).
- IMPORTANT: If you will be performing recovery procedures on a tablet, the tablet battery must be at least 70% charged before you start the recovery process.

**IMPORTANT:** For a tablet with a detachable keyboard, connect the tablet to the keyboard base before beginning any recovery process.

# Backing up information and creating recovery media

# Using Windows tools

**IMPORTANT:** Windows is the only option that allows you to back up your personal information. Schedule regular backups to avoid information loss.

You can use Windows tools to back up personal information and create system restore points and recovery media.

🖹 NOTE: If computer storage is 32 GB or less, Microsoft System Restore is disabled by default.

For more information and steps, see the Get Help app.

- 1. Select the **Start** button, and then select the **Get Help** app.
- 2. Enter the task you want to perform.

You must be connected to the Internet to access the Get Help app.

# Using the HP Cloud Recovery Download Tool to create recovery media (select products only)

You can use the HP Cloud Recovery Download Tool to create HP Recovery media on a bootable USB flash drive. To download the tool:

▲ Go to the Microsoft Store and search for HP Cloud Recovery.

For details, go to <u>http://www.hp.com/support</u>, search for HP Cloud Recovery, and then select "HP PCs – Using the Cloud Recovery Tool (Windows 10, 7)."

NOTE: If you cannot create recovery media yourself, contact support to obtain recovery discs. Go to <a href="http://www.hp.com/support">http://www.hp.com/support</a>, select your country or region, and then follow the on-screen instructions.

# **Restoring and recovery**

# Restoring, resetting, and refreshing using Windows tools

Windows offers several options for restoring, resetting, and refreshing the computer. For details, see <u>Using</u> <u>Windows tools on page 68</u>.

## Recovering using HP Recovery media

HP Recovery media is used to recover the original operating system and software programs that were installed at the factory. On select products, it can be created on a bootable USB flash drive using the HP Cloud Recovery Download Tool. For details, see <u>Using the HP Cloud Recovery Download Tool to create recovery media (select products only) on page 68</u>.

NOTE: If you cannot create recovery media yourself, contact support to obtain recovery discs. Go to <a href="http://www.hp.com/support">http://www.hp.com/support</a>, select your country or region, and then follow the on-screen instructions.

To recover your system:

Insert the HP Recovery media, and then restart the computer.

## Changing the computer boot order

If your computer does not restart using the HP Recovery media, you can change the computer boot order. This is the order of devices listed in BIOS where the computer looks for startup information. You can change the selection to an optical drive or a USB flash drive, depending on the location of your HP Recovery media.

To change the boot order:

- IMPORTANT: For a tablet with a detachable keyboard, connect the tablet to the keyboard base before beginning these steps.
  - 1. Insert the HP Recovery media.
  - 2. Access the system **Startup** menu.

For computers or tablets with keyboards attached:

▲ Turn on or restart the computer or tablet, quickly press esc, and then press f9 for boot options.

For tablets without keyboards:

▲ Turn on or restart the tablet, quickly hold down the volume up button, and then select **f9**.

- or -

Turn on or restart the tablet, quickly hold down the volume down button, and then select f9.

**3.** Select the optical drive or USB flash drive from which you want to boot, and then follow the on-screen instructions.

# Using HP Sure Recover (select products only)

Select computer models are configured with HP Sure Recover, a PC OS recovery solution built into the hardware and firmware. HP Sure Recover can fully restore the HP OS image without installed recovery software.

Using HP Sure Recover, an administrator or user can restore the system and install:

- Latest version of the operating system
- Platform-specific device drivers
- Software applications, in the case of a custom image

To access the latest documentation for HP Sure Recover, go to <u>http://www.hp.com/support</u>. Select **Find your product**, and then follow the on-screen instructions.

# 8 Using HP PC Hardware Diagnostics

# Using HP PC Hardware Diagnostics Windows (select products only)

HP PC Hardware Diagnostics Windows is a Windows-based utility that allows you to run diagnostic tests to determine whether the computer hardware is functioning properly. The tool runs within the Windows operating system in order to diagnose hardware failures.

If HP PC Hardware Diagnostics Windows is not installed on your computer, first you must download and install it. To download HP PC Hardware Diagnostics Windows, see <u>Downloading HP PC Hardware Diagnostics Windows</u> on page 71.

After HP PC Hardware Diagnostics Windows is installed, follow these steps to access it from HP Help and Support or HP Support Assistant.

- 1. To access HP PC Hardware Diagnostics Windows from HP Help and Support:
  - a. Select the Start button, and then select HP Help and Support.
  - b. Select HP PC Hardware Diagnostics Windows.

– or –

To access HP PC Hardware Diagnostics Windows from HP Support Assistant:

- **a.** Type support in the taskbar search box, and then select the **HP Support Assistant** app.
  - or –

Select the question mark icon in the taskbar.

- b. Select Troubleshooting and fixes.
- c. Select Diagnostics, and then select HP PC Hardware Diagnostics Windows.
- 2. When the tool opens, select the type of diagnostic test you want to run, and then follow the on-screen instructions.

NOTE: If you need to stop a diagnostic test at any time, select **Cancel**.

When HP PC Hardware Diagnostics Windows detects a failure that requires hardware replacement, a 24-digit Failure ID code is generated. The screen displays one of the following options:

- A Failure ID link is displayed. Select the link and follow the on-screen instructions.
- A Quick Response (QR) code is displayed. With a mobile device, scan the code and then follow the onscreen instructions.
- Instructions for calling support are displayed. Follow those instructions.

# Downloading HP PC Hardware Diagnostics Windows

- The HP PC Hardware Diagnostics Windows download instructions are provided in English only.
- You must use a Windows computer to download this tool because only .exe files are provided.

### Downloading the latest HP PC Hardware Diagnostics Windows version

To download HP PC Hardware Diagnostics Windows, follow these steps:

- 1. Go to <u>http://www.hp.com/go/techcenter/pcdiags</u>. The HP PC Diagnostics home page is displayed.
- 2. Select **Download HP Diagnostics Windows**, and then select a location on your computer or a USB flash drive.

The tool is downloaded to the selected location.

#### Downloading HP Hardware Diagnostics Windows by product name or number (select products only)

NOTE: For some products, it may be necessary to download the software to a USB flash drive by using the product name or number.

To download HP PC Hardware Diagnostics Windows by product name or number, follow these steps:

- 1. Go to <u>http://www.hp.com/support</u>.
- 2. Select **Get software and drivers**, select your type of product, and then enter the product name or number in the search box that is displayed.
- In the Diagnostics section, select Download, and then follow the on-screen instructions to select the specific Windows diagnostics version to be downloaded to your computer or USB flash drive.

The tool is downloaded to the selected location.

### Installing HP PC Hardware Diagnostics Windows

To install HP PC Hardware Diagnostics Windows, follow these steps:

Navigate to the folder on your computer or the USB flash drive where the .exe file was downloaded, double-click the .exe file, and then follow the on-screen instructions.

# Using HP PC Hardware Diagnostics UEFI

**NOTE:** For Windows 10 S computers, you must use a Windows computer and a USB flash drive to download and create the HP UEFI support environment because only .exe files are provided. For more information, see <u>Downloading HP PC Hardware Diagnostics UEFI to a USB flash drive on page 73</u>.

HP PC Hardware Diagnostics UEFI (Unified Extensible Firmware Interface) allows you to run diagnostic tests to determine whether the computer hardware is functioning properly. The tool runs outside the operating system so that it can isolate hardware failures from issues that are caused by the operating system or other software components.

If your PC will not boot into Windows, you can use HP PC Hardware Diagnostics UEFI to diagnose hardware issues.

When HP PC Hardware Diagnostics Windows detects a failure that requires hardware replacement, a 24-digit Failure ID code is generated. For assistance in solving the problem:

Select Get Support, and then use a mobile device to scan the QR code that displays on the next screen. The HP Customer Support - Service Center page displays, with your Failure ID and product number automatically filled in. Follow the on-screen instructions.

– or –

Contact support, and provide the Failure ID code.

- NOTE: To start diagnostics on a convertible computer, your computer must be in notebook mode, and you must use the attached keyboard.
- **NOTE:** If you need to stop a diagnostic test, press esc.

# Starting HP PC Hardware Diagnostics UEFI

To start HP PC Hardware Diagnostics UEFI, follow these steps:

- 1. Turn on or restart the computer, and quickly press esc.
- 2. Press f2.

The BIOS searches three places for the diagnostic tools, in the following order:

- **a.** Connected USB flash drive
- NOTE: To download the HP PC Hardware Diagnostics UEFI tool to a USB flash drive, see <u>Downloading the latest HP PC Hardware Diagnostics UEFI version on page 73</u>.
- **b.** Hard drive
- c. BIOS
- 3. When the diagnostic tool opens, select a language, select the type of diagnostic test you want to run, and then follow the on-screen instructions.

# Downloading HP PC Hardware Diagnostics UEFI to a USB flash drive

Downloading HP PC Hardware Diagnostics UEFI to a USB flash drive can be useful in the following situations:

- HP PC Hardware Diagnostics UEFI is not included in the preinstall image.
- HP PC Hardware Diagnostics UEFI is not included in the HP Tool partition.
- The hard drive is damaged.

NOTE: The HP PC Hardware Diagnostics UEFI download instructions are provided in English only, and you must use a Windows computer to download and create the HP UEFI support environment because only .exe files are provided.

#### Downloading the latest HP PC Hardware Diagnostics UEFI version

To download the latest HP PC Hardware Diagnostics UEFI version to a USB flash drive:

- 1. Go to <u>http://www.hp.com/go/techcenter/pcdiags</u>. The HP PC Diagnostics home page is displayed.
- 2. Select **Download HP Diagnostics UEFI**, and then select **Run**.

#### Downloading HP PC Hardware Diagnostics UEFI by product name or number (select products only)

NOTE: For some products, it may be necessary to download the software to a USB flash drive by using the product name or number.

To download HP PC Hardware Diagnostics UEFI by product name or number (select products only) to a USB flash drive:

- 1. Go to <u>http://www.hp.com/support</u>.
- 2. Enter the product name or number, select your computer, and then select your operating system.
- 3. In the **Diagnostics** section, follow the on-screen instructions to select and download the specific UEFI Diagnostics version for your computer.

# Using Remote HP PC Hardware Diagnostics UEFI settings (select products only)

Remote HP PC Hardware Diagnostics UEFI is a firmware (BIOS) feature that downloads HP PC Hardware Diagnostics UEFI to your computer. It can then execute the diagnostics on your computer, and it may upload results to a preconfigured server. For more information about Remote HP PC Hardware Diagnostics UEFI, go to <a href="http://www.hp.com/go/techcenter/pcdiags">http://www.hp.com/go/techcenter/pcdiags</a>, and then select **Find out more**.

# Downloading Remote HP PC Hardware Diagnostics UEFI

NOTE: HP Remote PC Hardware Diagnostics UEFI is also available as a Softpaq that can be downloaded to a server.

#### Downloading the latest Remote HP PC Hardware Diagnostics UEFI version

To download the latest Remote HP PC Hardware Diagnostics UEFI version, follow these steps:

- 1. Go to <u>http://www.hp.com/go/techcenter/pcdiags</u>. The HP PC Diagnostics home page is displayed.
- 2. Select Download Remote Diagnostics, and then select Run.

#### Downloading Remote HP PC Hardware Diagnostics UEFI by product name or number

NOTE: For some products, it may be necessary to download the software by using the product name or number.

To download HP Remote PC Hardware Diagnostics UEFI by product name or number, follow these steps:

- 1. Go to <u>http://www.hp.com/support</u>.
- 2. Select **Get software and drivers**, select your type of product, enter the product name or number in the search box that is displayed, select your computer, and then select your operating system.
- 3. In the **Diagnostics** section, follow the on-screen instructions to select and download the **Remote UEFI** version for the product.

# Customizing Remote HP PC Hardware Diagnostics UEFI settings

Using the Remote HP PC Hardware Diagnostics setting in Computer Setup (BIOS), you can perform the following customizations:

- Set a schedule for running diagnostics unattended. You can also start diagnostics immediately in interactive mode by selecting **Execute Remote HP PC Hardware Diagnostics**.
- Set the location for downloading the diagnostic tools. This feature provides access to the tools from the HP website or from a server that has been preconfigured for use. Your computer does not require the traditional local storage (such as a disk drive or USB flash drive) to run remote diagnostics.

- Set a location for storing the test results. You can also set the user name and password settings used for uploads.
- Display status information about the diagnostics run previously.

To customize Remote HP PC Hardware Diagnostics UEFI settings, follow these steps:

- 1. Turn on or restart the computer, and when the HP logo appears, press f10 to enter Computer Setup.
- 2. Select Advanced, and then select Settings.
- 3. Make your customization selections.
- 4. Select Main, and then Save Changes and Exit to save your settings.

Your changes take effect when the computer restarts.

# 9 Specifications

# **Computer specifications**

The power information in this section may be helpful if you plan to travel internationally with the computer.

The computer operates on DC power, which can be supplied by an AC or a DC power source. The AC power source must be rated at 100 V–240 V, 50 Hz–60 Hz. Although the computer can be powered from a standalone DC power source, it should be powered only with an AC adapter or a DC power source that is supplied and approved by HP for use with this computer.

The computer can operate on DC power within the following specifications. Operating voltage and current varies by platform. The voltage and current for your computer is located on the regulatory label.

|                               | Metric                                                                                                    | U.S.    |  |
|-------------------------------|----------------------------------------------------------------------------------------------------|---------|--|
| Dimensions:                   |                                                                                                    |         |  |
| Width                         | 35.8 cm                                                                                                    | 14.1 in |  |
| Depth                         | 23.0 cm                                                                                                    | 9.1 in  |  |
| Height                        | 1.89 cm                                                                                                    | 0.7 in  |  |
| Weight                        | 1.8 kg                                                                                                    | 4.3 lbs |  |
| Input power                   | Rating                                                                                                    |         |  |
| Operating voltage and current | 5 V dc @ 2 A / 12 V dc @ 3 A /15 V dc @ 3 A – 45 W USB-C                                                             |         |  |
|                               | 5 V dc @ 3 A / 9 V dc @ 3 A / 12 V dc @ 3.75 A /15 V dc @ 3 A – 45 W USB-C                                           |         |  |
|                               | 5 V dc @ 3 A / 9 V dc @ 3 A / 10 V dc @ 3.75 A / 12 V dc @ 3.75 A / 15 V dc @ 3 A /<br>20 V dc @ 2.25 A – 45 W USB-C |         |  |
|                               | 5 V dc @ 3 A / 9 V dc @ 3 A / 12 V dc @ 5 A / 15 V dc @ 4.33 A / 20 V dc @ 3.25 A ·<br>65 W USB-C                    |         |  |
|                               | 5 V dc @ 3 A / 9 V dc @ 3A / 10 V dc @ 5 A / 12 V dc @ 5 A / 15 V dc @ 4.33 A / 20<br>dc @ 3.25 A – 65 W USB-C       |         |  |
|                               | 5 V dc @ 3 A / 9 V dc @ 3 A / 10 V dc @ 5 A / 12 V dc @ 5 A / 15 V dc @ 5 A / 20 V c<br>@ 4.5 A – 90 W USB-C         |         |  |
|                               | 19.5 V dc @ 2.31 A – 45 W                                                                                            |         |  |
|                               | 19.5 V dc @ 3.33 A – 65 W                                                                                            |         |  |
|                               | 19.5 V dc @ 4.62 A – 90 W                                                                                            |         |  |
|                               | 19.5 V dc @ 6.15 A – 120 W                                                                                           |         |  |
|                               | 19.5 V dc @ 6.9 A – 135 W                                                                                            |         |  |
|                               | 19.5 V dc @ 7.70 A – 150 W                                                                                           |         |  |
|                               | 19.5 V dc @ 10.3 A – 200 W                                                                                           |         |  |
|                               | 19.5 V dc @ 11.8 A – 230 W                                                                                           |         |  |
|                               | 19.5 V dc @ 16.92 A – 330 W                                                                                          |         |  |

#### Table 9-1 Computer specifications

#### Table 9-1 Computer specifications (continued)

|                                   | Metric            | U.S.                |
|-----------------------------------|-------------------|---------------------|
| Temperature                       |                   |                     |
| Operating                         | 5°C to 35°C       | 41°F to 95°F        |
| Nonoperating                      | –20°C to 60°C     | -4°F to 140°F       |
| Relative humidity (noncondensing) |                   |                     |
| Operating                         | 10% to 90%        |                     |
| Nonoperating                      | 5% to 95%         |                     |
| Maximum altitude (unpressurized)  |                   |                     |
| Operating                         | –15 m to 3,048 m  | -50 ft to 10,000 ft |
| Nonoperating                      | –15 m to 12,192 m | -50 ft to 40,000 ft |

**NOTE:** Applicable product safety standards specify thermal limits for plastic surfaces. The device operates well within this range of temperatures.

# 10 Backing up, restoring, and recovering

This chapter provides information about the following processes, which are standard procedure for most products:

- **Backing up your personal information**—You can use Windows tools to back up your personal information (see <u>Using Windows tools on page 68</u>).
- **Creating a restore point**—You can use Windows tools to create a restore point (see <u>Using Windows tools</u> <u>on page 68</u>).
- **Creating recovery media** (select products only)—You can use the HP Cloud Recovery Download Tool (select products only) to create recovery media (see <u>Using the HP Cloud Recovery Download Tool to create</u> recovery media (select products only) on page 68).
- **Restoring and recovery**—Windows offers several options for restoring from backup, refreshing the computer, and resetting the computer to its original state (see <u>Using Windows tools on page 68</u>).
- IMPORTANT: If you will be performing recovery procedures on a tablet, the tablet battery must be at least 70% charged before you start the recovery process.

**IMPORTANT:** For a tablet with a detachable keyboard, connect the tablet to the keyboard base before beginning any recovery process.

# Backing up information and creating recovery media

# Using Windows tools

**IMPORTANT:** Windows is the only option that allows you to back up your personal information. Schedule regular backups to avoid information loss.

You can use Windows tools to back up personal information and create system restore points and recovery media.

🖹 NOTE: If computer storage is 32 GB or less, Microsoft System Restore is disabled by default.

For more information and steps, see the Get Help app.

- 1. Select the **Start** button, and then select the **Get Help** app.
- 2. Enter the task you want to perform.

**WNOTE:** You must be connected to the Internet to access the Get Help app.

# Using the HP Cloud Recovery Download Tool to create recovery media (select products only)

You can use the HP Cloud Recovery Download Tool to create HP Recovery media on a bootable USB flash drive. For details:

▲ Go to <u>http://www.hp.com/support</u>, search for HP Cloud Recovery, and then select the result that matches the type of computer that you have.

NOTE: If you cannot create recovery media yourself, contact support to obtain recovery discs. Go to <a href="http://www.hp.com/support">http://www.hp.com/support</a>, select your country or region, and then follow the on-screen instructions.

# **Restoring and recovery**

## Restoring, resetting, and refreshing using Windows tools

Windows offers several options for restoring, resetting, and refreshing the computer. For details, see <u>Using</u> <u>Windows tools on page 68</u>.

## Recovering using HP Recovery media

You can use HP Recovery media to recover the original operating system and software programs that were installed at the factory. On select products, it can be created on a bootable USB flash drive using the HP Cloud Recovery Download Tool. For details, see <u>Using the HP Cloud Recovery Download Tool to create recovery media</u> (select products only) on page 68.

NOTE: If you cannot create recovery media yourself, contact support to obtain recovery discs. Go to <a href="http://www.hp.com/support">http://www.hp.com/support</a>, select your country or region, and then follow the on-screen instructions.

To recover your system:

Insert the HP Recovery media, and then restart the computer.

## Changing the computer boot order

If your computer does not restart using the HP Recovery media, you can change the computer boot order. This is the order of devices listed in BIOS where the computer looks for startup information. You can change the selection to an optical drive or a USB flash drive, depending on the location of your HP Recovery media.

To change the boot order:

- IMPORTANT: For a tablet with a detachable keyboard, connect the tablet to the keyboard base before beginning these steps.
  - 1. Insert the HP Recovery media.
  - 2. Access the system **Startup** menu.

For computers or tablets with keyboards attached:

▲ Turn on or restart the computer or tablet, quickly press esc, and then press f9 for boot options.

For tablets without keyboards:

▲ Turn on or restart the tablet, quickly hold down the volume up button, and then select **f9**.

– or –

Turn on or restart the tablet, quickly hold down the volume down button, and then select f9.

**3.** Select the optical drive or USB flash drive from which you want to boot, and then follow the on-screen instructions.

# Using HP Sure Recover (select products only)

Select computer models are configured with HP Sure Recover, a PC OS recovery solution built into the hardware and firmware. HP Sure Recover can fully restore the HP OS image without installed recovery software.

Using HP Sure Recover, an administrator or user can restore the system and install:

- Latest version of the operating system
- Platform-specific device drivers
- Software applications, in the case of a custom image

To access the latest documentation for HP Sure Recover, go to <u>http://www.hp.com/support</u>. Select **Find your product**, and then follow the on-screen instructions.

# 11 Power cord set requirements

The wide-range input feature of the computer permits it to operate from any line voltage from 100 to 120 V ac, or from 220 to 240 V ac.

The 3-conductor power cord set included with the computer meets the requirements for use in the country or region where the equipment is purchased.

Power cord sets for use in other countries or regions must meet the requirements of the country and region where the computer is used.

# Requirements for all countries

The following requirements are applicable to all countries and regions:

- The length of the power cord set must be at least **1.0 m** (3.3 ft) and no more than **2.0 m** (6.5 ft).
- All power cord sets must be approved by an acceptable accredited agency responsible for evaluation in the country or region where the power cord set will be used.
- The power cord sets must have a minimum current capacity of 10 A and a nominal voltage rating of 125 or 250 V ac, as required by the power system of each country or region.
- The appliance coupler must meet the mechanical configuration of an EN 60 320/IEC 320 Standard Sheet C13 connector for mating with the appliance inlet on the back of the computer.

# Requirements for specific countries and regions

#### Table 11-1 Power cord requirements

| Country/region                 | Accredited agency | Applicable note number |
|--------------------------------|-------------------|------------------------|
| Argentina                      | IRAM              | 1                      |
| Australia                      | SAA               | 1                      |
| Austria                        | OVE               | 1                      |
| Belgium                        | CEBEC             | 1                      |
| Brazil                         | ABNT              | 1                      |
| Canada                         | CSA               | 2                      |
| Chile                          | IMQ               | 1                      |
| Denmark                        | DEMKO             | 1                      |
| Finland                        | FIMKO             | 1                      |
| France                         | UTE               | 1                      |
| Germany                        | VDE               | 1                      |
| India                          | BIS               | 1                      |
| Israel                         | SII               | 1                      |
| Italy                          | IMQ               | 1                      |
| Japan                          | JIS               | 3                      |
| The Netherlands                | KEMA              | 1                      |
| New Zealand                    | SANZ              | 1                      |
| Norway                         | NEMKO             | 1                      |
| The People's Republic of China | CCC               | 4                      |
| Saudi Arabia                   | SASO              | 7                      |
| Singapore                      | PSB               | 1                      |
| South Africa                   | SABS              | 1                      |
| South Korea                    | KTL               | 5                      |
| Sweden                         | SEMKO             | 1                      |
| Switzerland                    | SEV               | 1                      |
| Taiwan                         | BSMI              | 6                      |
| Thailand                       | TISI              | 1                      |
| The United Kingdom             | ASTA              | 1                      |
| The United States              | UL                | 2                      |
|                                |                   |                        |

1. The flexible cord must be Type H05VV-F, 3-conductor, 0.75 mm<sup>2</sup> conductor size. Power cord set fittings (appliance coupler and wall plug) must bear the certification mark of the agency responsible for evaluation in the country or region where it will be used.

#### Table 11-1 Power cord requirements (continued)

| Cou | ntry/region                                                                                                    | Accredited agency                                                                    | Applicable note number                                                                                                    |
|-----|----------------------------------------------------------------------------------------------------|--------------------------------------------------------------------------------------|----------------------------------------------------------------------------------------------------|
| 2.  | . The flexible cord must be Type SVT/SJT or equivalent, No. 18 AWG, 3-conductor. The wall plug must be a two-pole grounding typ with a NEMA 5-15P (15 A, 125 V ac) or NEMA 6-15P (15 A, 250 V ac) configuration. CSA or C-UL mark. UL file number must be on each element. |                                                                                      |                                                                                                    |
| 3.  | Dentori Law. The flexible cord                                                                                                    |                                                                                      | and registration number in accordance with the Japanese<br>1º or 1.25 mm² conductor size. The wall plug must be a two<br>5 V ac) configuration. |
| 4.  | The flexible cord must be Typ<br>must bear the CCC certificatio                                                                                                    |                                                                                      | ize. Power cord set fittings (appliance coupler and wall plug)                                                                                  |
| 5.  |                                                                                                    | e H05VV-F 3-conductor, 0.75 mm² conduct<br>oval number and logo must be printed on a | tor size. KTL logo and individual approval number must be<br>flag label.                                                                        |
| 6.  | The flexible cord must be Typ<br>and wall plug) must bear the                                                                                                    |                                                                                      | size. Power cord set fittings (appliance coupler, cable,                                                                                        |
| 7.  |                                                                                                    | 40 V ac, the flexible cord must be Type H05                                          | AWG, with plug NEMA 5-15P (15 A, 125 V ac), with UL<br>VV-F 3-conductor, 0.75 mm² or 1.00 mm2 conductor size,                                   |

# 12 Recycling

When a nonrechargeable or rechargeable battery has reached the end of its useful life, do not dispose of the battery in general household waste. Follow the local laws and regulations in your area for battery disposal.

HP encourages customers to recycle used electronic hardware, HP original print cartridges, and rechargeable batteries. For more information about recycling programs, see the HP website at <u>http://www.hp.com/recycle</u>.

# Index

#### Symbols/Numerics

)peakers spare part numbers 19

#### Α

AC adapter and battery light 5 AC adapter, spare part numbers 23 action keys identifying 12 adapter spare part numbers 23 antenna(s )pare part number 52 antenna(s) removal 52 antenna(s), spare part number 21 audio, product description 2 audio-out (headphone)/audio-in (microphone) combo jack 6

#### В

backup, creating 68, 78 backups 68,78 batterv removal 55 spare part number 20, 55 BIOS determining version 65 downloading an update 65 updating 65 Bluetooth label 15 boot order changing using the f9 prompt 66 boot order, changing 69, 79 bottom components 13 bottom cover removal 30 spare part numbers 30 bottom cover, spare part numbers 20 buttons left touchpad 8 power 10,12 right touchpad 8

### С

camera identifying 7 camera light 7 camera privacy key 12 camera privacy light 9 caps lock light 9 chipset, product description 1 components bottom 13 display 7 kevboard area 8 left side 6 right side 5 computer major components 16 Computer Setup navigating and selecting 64 restoring factory settings 64 starting 64 computer setup 64 computer specifications 76 connectors power 5

### D

display assembly removal 45 spare part numbers 45 display back cover spare part numbers 22 display components 7, 21 display panel product description 1 display panel assembly removal 46 spare part numbers 21, 48 display panel cable removal 50 spare part numbers 21, 50

### E

electrostatic discharge 26 equipment guidelines 28 esc key 12 expansion, product description 2

### F

fan removal 39 spare part numbers 19, 39 fingerprint reader 10, 12 fn key 12 foot strip removal 30 spare part numbers 30 front speakers removal 32 spare part number 19, 32

# G

graphics, product description 1 grounding guidelines 26 guidelines equipment 28 grounding 26 packaging 27 transporting 27 workstation 28

# Н

hardware, locating 4 HDMI port identifying 6 heat sink removal 41 spare part numbers 19, 41 hinge removal 50 spare part number 21, 51 hinge cover removal 51 spare part numbers 21, 51 HP PC Hardware Diagnostics UEFI downloading 73 starting 73 using 72 HP PC Hardware Diagnostics Windows downloading 71 installing 72 using 71

HP Recovery media recovery 69, 79 HP Sure Recover 70, 80

### I

I/O bracket removal 60 infrared board removal 44 spare part number 19, 44 infrared board cable removal 43 spare part number 19, 43 integrated numeric keypad 13 internal microphones 7

### J

jacks audio-out (headphone)/audio-in (microphone) 6

#### Κ

keyboard/top cover spare part numbers 17, 18 keypad, integrated numeric 13 keys action 12 camera privacy 12 esc 12 fn 12 num lock 13 Windows 12

# L

labels Bluetooth 15 regulatory 15 serial number 14 service 14 wireless certification 15 WLAN 15 left side components 6 lights AC adapter and battery 5 camera 7 camera privacy 9 caps lock 9 microphone mute 9 mute 9 power 9

#### Μ

memory module removal 35 spare part numbers 20, 35 memory, product description 1 microphone mute light 9 microphone, product description 2 model name 1 multimedia card, product description 2 mute light 9

#### 0

operating system, product description 3 optical drive, spare part number 23

#### Ρ

packaging guidelines 27 pen spare part numbers 23 Dorts HDMI 6 USB SuperSpeed port with HP Sleep and Charge 5, 6 USB SuperSpeed Type-C with HP Sleep and Charge 6 ports, product description 2 power button 10, 12 power connector identifying 5 power connector cable removal 52 spare part number 19, 52 power cord requirements for all countries 81 requirements for specific countries and regions 82 set requirements 81 spare part numbers 23 power lights 9 power requirements, product description 2 processor, product description 1 product description audio 2 chipset 1 display panel 1 expansion 2 graphics 1

memory 1 microphone 2 multimedia card 2 operating system 3 ports 2 power requirements 2 processors 1 product name 1 security 2 sensors 3 serviceability 3 storage 1 video 2 wireless 2 product name 1 product name and number. computer 14

### R

rear speaker removal 54 spare part number 54 rear speakers spare part number 19 recovery 68,78 discs 69,79 HP Recovery partition 69, 79 media 69,79 USB flash drive 69, 79 recovery media creating using HP Cloud Recovery Download Tool 68, 78 creating using Windows tools 68, 78 regulatory information regulatory label 15 wireless certification labels 15 Remote HP PC Hardware Diagnostics **UEFI** settings customizing 74 using 74 removal/replacement procedures 30 restoring 68, 78 right side components 5 rubber feet, spare part numbers 20

### S

Screw Kit, spare part number23security, product description2sensors, product description3

serial number, computer 14 service labels, locating 14 serviceability, product description 3 setup utility navigating and selecting 64 restoring factory settings 64 slots memory card reader 5 software locating 4 software installed locating 4 solid-state drive removal 33 spare part numbers 20, 33 solid-state drive shield, removal 33 speakers identifying 10 location 13 removal 32,54 spare part numbers 32, 54 special keys, using 12 specifications 76 storage, product description 1 stylus spare part numbers 24 Sure Start using 67 system board removal 59 spare part numbers 19, 59 system restore point, creating 68, 78

### Т

thermal pad replacement 41 spare part number 19, 59 touchpad removal 57 settings 8 spare part numbers 19, 57 touchpad bracket removal 57 spare part number 57 touchpad buttons identifying 8 touchpad cable removal 56 spare part number 19, 56 touchpad zone 8

touchscreen board removal 49 spare part number 21, 50 TPM settings 66 transporting guidelines 27 traveling with the computer 15

#### U

USB port cover removal 62 spare part numbers 62 USB port cover, spare part numbers 20 USB SuperSpeed port with HP Sleep and Charge 5, 6 USB SuperSpeed Type-C port with HP Sleep and Charge 6

### V

vent 13 video, product description 2

## W

webcam module removal 48 spare part number 21.49 webcam module cable removal 48 spare part number 21, 49 Windows backup 68.78 recovery media 68, 78 system restore point 68, 78 Windows key 12 Windows tools, using 68, 78 Wireless Antenna Kit, spare part number 21 wireless antenna(s )pare part number 52 wireless antenna(s) removal 52 wireless antenna(s), spare part number 21 wireless certification label 15 wireless, product description 2 WLAN antenna(s )pare part number 52 WLAN antenna(s) removal 52 WLAN antenna(s)(s) 7

WLAN antenna(s), spare part number 21 WLAN device 15 WLAN label 15 WLAN module removal 37 spare part numbers 20, 37 workstation guidelines 28